# **HYD 3000/3600/4000/5000/6000-ES User Manual**

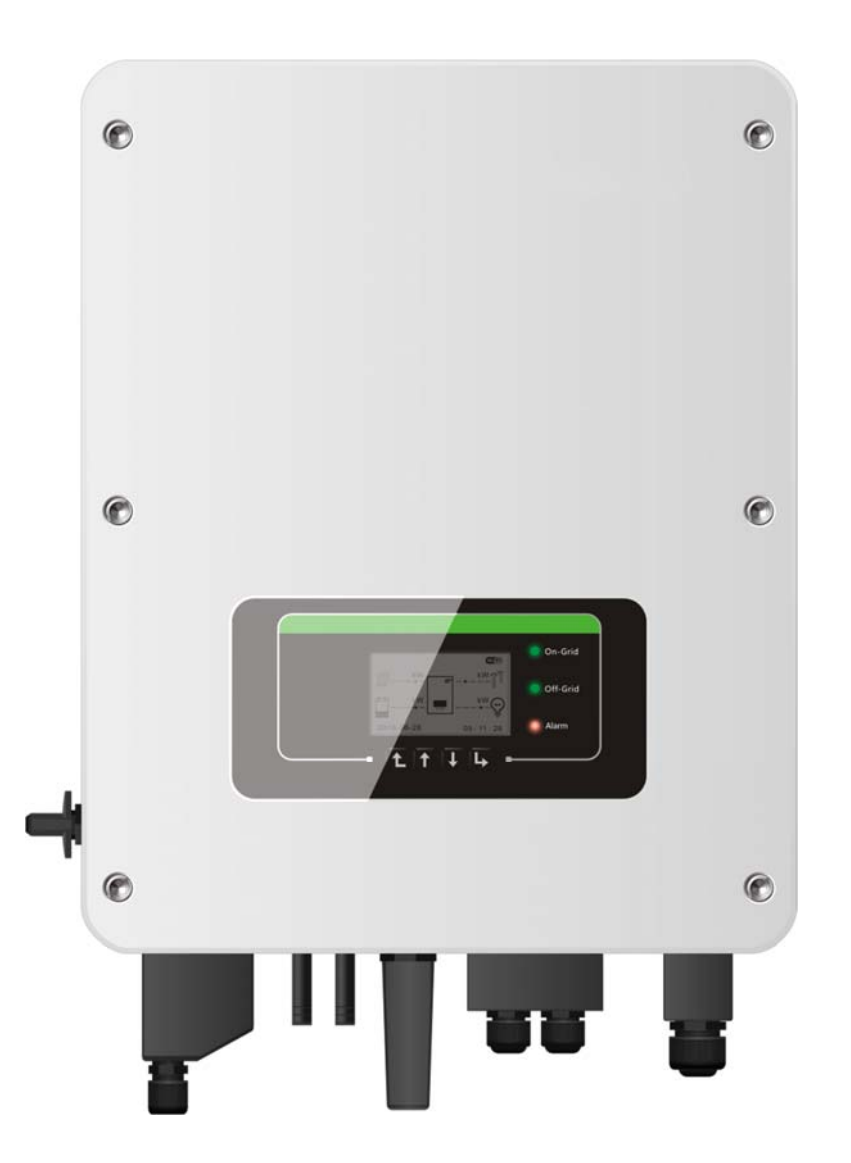

**2018-10-13 Version V1.1**

# **CONTENT**

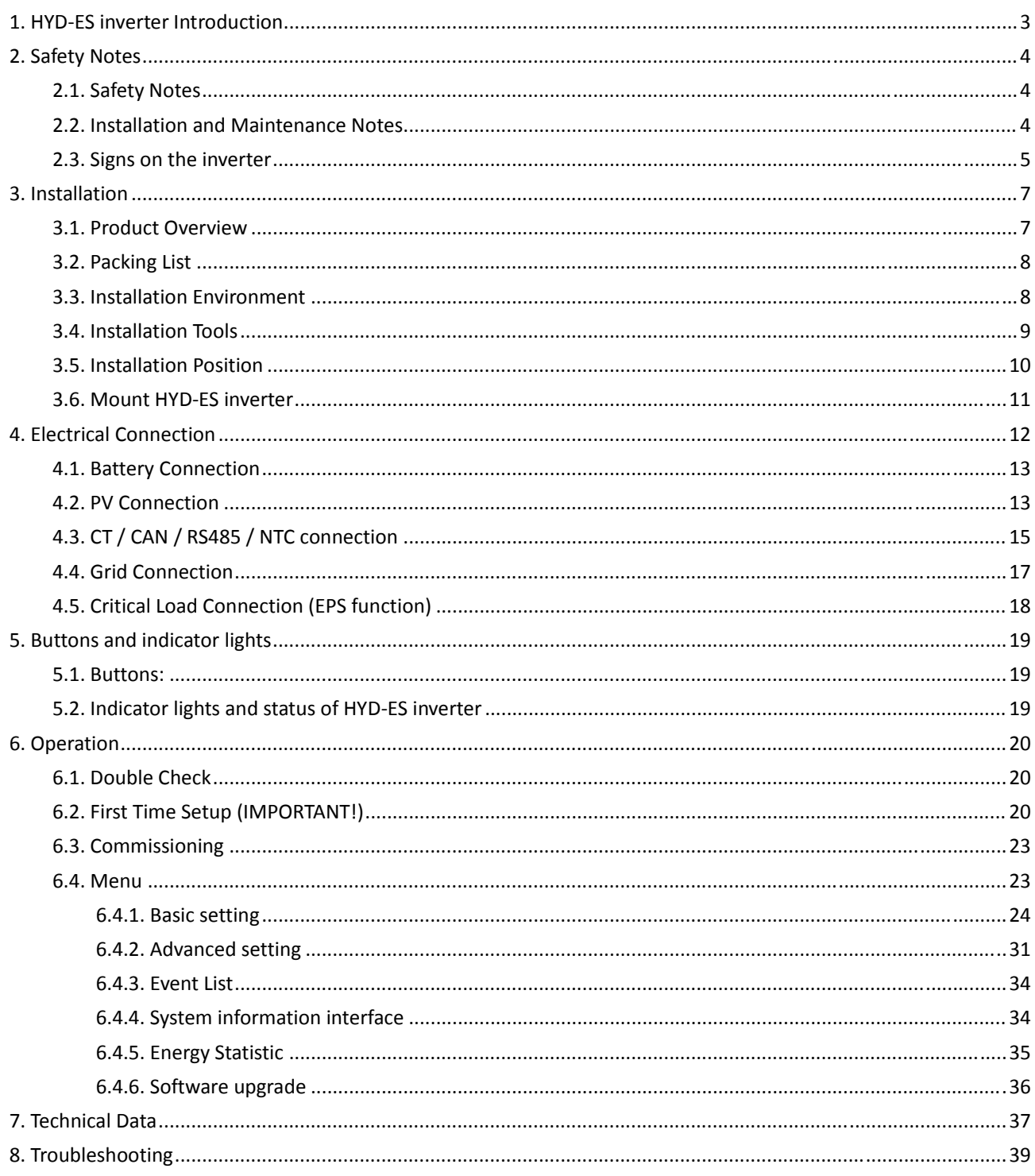

# 1. HYD‐ES inverter Introduction

The HYD-ES hybrid inverter is used in PV system with battery storage.

Energy produced by the PV system will be optimized for maximum self‐consumption.

The HYD‐ES inverter can work in auto or time‐of‐use (TOU) mode, charge / discharge the battery when needed. In auto mode, the HYD‐ES inverter will charge surplus PV energy into the battery & discharge battery to supply power to local load when PV energy is not enough.

In case of blackout, HYD‐ES inverter can work in Emergency Power Supply (EPS) mode. HYD‐ES inverter will utilize power from PV panels & energy stored in the battery to supply power to critical load.

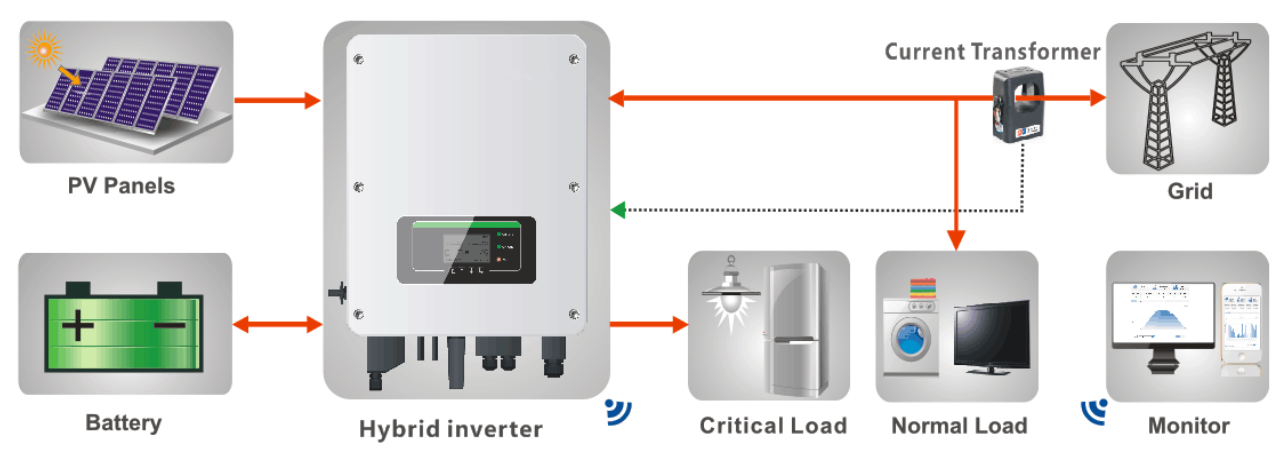

Fig. 1 HYD‐ES inverter schematic diagram

# 2. Safety Notes

Before installation, please make sure you read & understand this manual. The HYD‐ES inverter strictly comply with safety rules of design and testing. During the installation, operation and maintenance, operators should abide by local safety regulations. Improper operation may cause an electric shock or damage the equipment and properties.

# 2.1. Safety Notes

- $\Diamond$  Electrical installation and maintenance must be carried out by competent electricians according to local regulations.
- $\Diamond$  HYD-ES inverter can only be installed by qualified electrician, and only those who have appropriate accreditation, as required by local authority.
- $\Diamond$  Do NOT put explosives or flammable materials, e.g. gasoline, kerosene, diesel, oil, wood slab, cotton, or rag close to batteries or HYD‐ES inverter.
- $\Diamond$  Disconnect AC connection first, then disconnect battery & PV(PV1&PV2), then wait at least 5 minutes (discharge capacitors) before maintenance to prevent electric shock.
- $\div$  HYD-ES inverter shall be disconnected completely (BAT, PV & AC) while being maintained.
- $\div$  HYD-ES inverter can be very hot during working. Switch off HYD-ES inverter & wait HYD-ES inverter to cool down before maintenance.
- $\Diamond$  Keep children away from batteries & HYD-ES inverter.
- $\div$  It's NOT allowed to open the front cover of HYD-ES inverter. This will void the product warranty.
- $\Diamond$  HYD-ES inverter damaged by improper installation/operation is NOT covered by the product warranty.

# 2.2. Installation and Maintenance Notes

- $\Diamond$  The battery has been charged more than 60% before being delivered and shall be prevented from short circuit during transportation and installation.
- $\Diamond$  HYD-ES inverter/batteries shall be placed in a well-ventilated place. Do not put the HYD-ES inverter/batteries in an airtight or badly ventilated place or cabinet. This can be very harmful to system performance & service life.
- $\Diamond$  Keep HYD-ES inverter/batteries away from direct sunshine. Don't put HYD-ES inverter/batteries close to a furnace or fire. The can lead battery to leak even explode.
- $\diamond$  The current capacity of DC power cables (from battery to inverter) should be at least 90A. Use short DC power cables to avoid high voltage drop & power loss.
- $\Diamond$  Use a multimeter to check the batter voltage & polarity before switching ON batteries. Make sure connections are correct according to this manual.
- Use a multimeter to check the PV voltage & polarity before switching ON PV isolator. Make sure connections are correct according to this manual.
- $\Diamond$  If you want to store the batteries without using them, they should be disconnected from HYD-ES inverter, and be kept in a cool, dry, and ventilated environment.
- $\diamond$  Battery maintenance operators shall have the knowledge and technical skill for battery maintenance;
- $\Diamond$  All batteries connected in parallel should be of the same model and have same firmware version. This is a design issue needs to be considered by designer/installer, particularly when replacing batteries or modifying an existing energy storage system.
- $\Diamond$  HYD-ES inverter is transformer-less, therefore the positive pole and negative pole of the PV array are NOT grounded. Otherwise it will cause inverter failure. In the PV system, all non-current carrying metal parts (such as: PV module frame, PV rack, combiner box enclosure, inverter enclosure) should be connected to earth.
- $\Diamond$  Warning: Do not disassemble or break the battery. Its electrolyte can be toxic and damage your skin and eyes.
- $\Diamond$  Warning: follow the following rules during battery installation/maintenance.
	- a) Take off your watch, ring, and other metal objects.
	- b) Only use tools with insulated handles.
	- c) Wear rubber gloves and shoes.
	- d) Do not put tools or metals above the battery.
	- e) Switch off HYD-ES inverter & batteries before connecting / disconnecting battery terminals.
	- f) Battery positive/negative poles should be isolated from ground.

# 2.3. Signs on the inverter

There are some symbols which are related to security on the inverter. Please read and understand the content of the symbols before system installation.

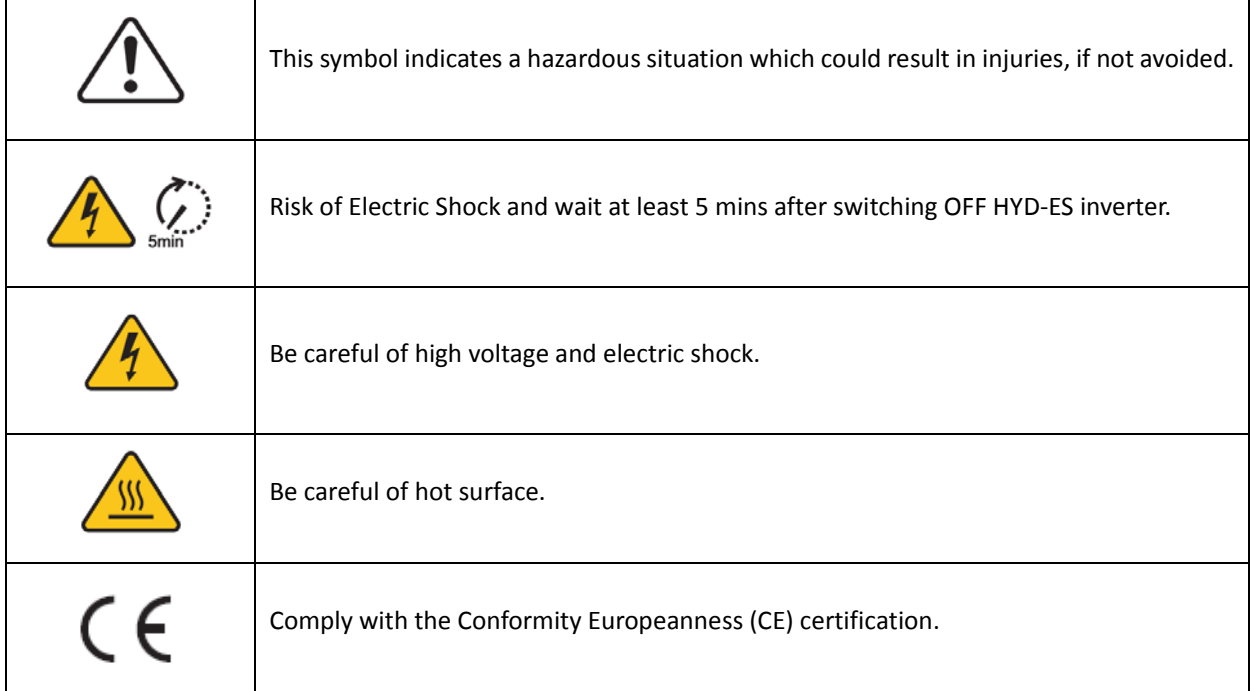

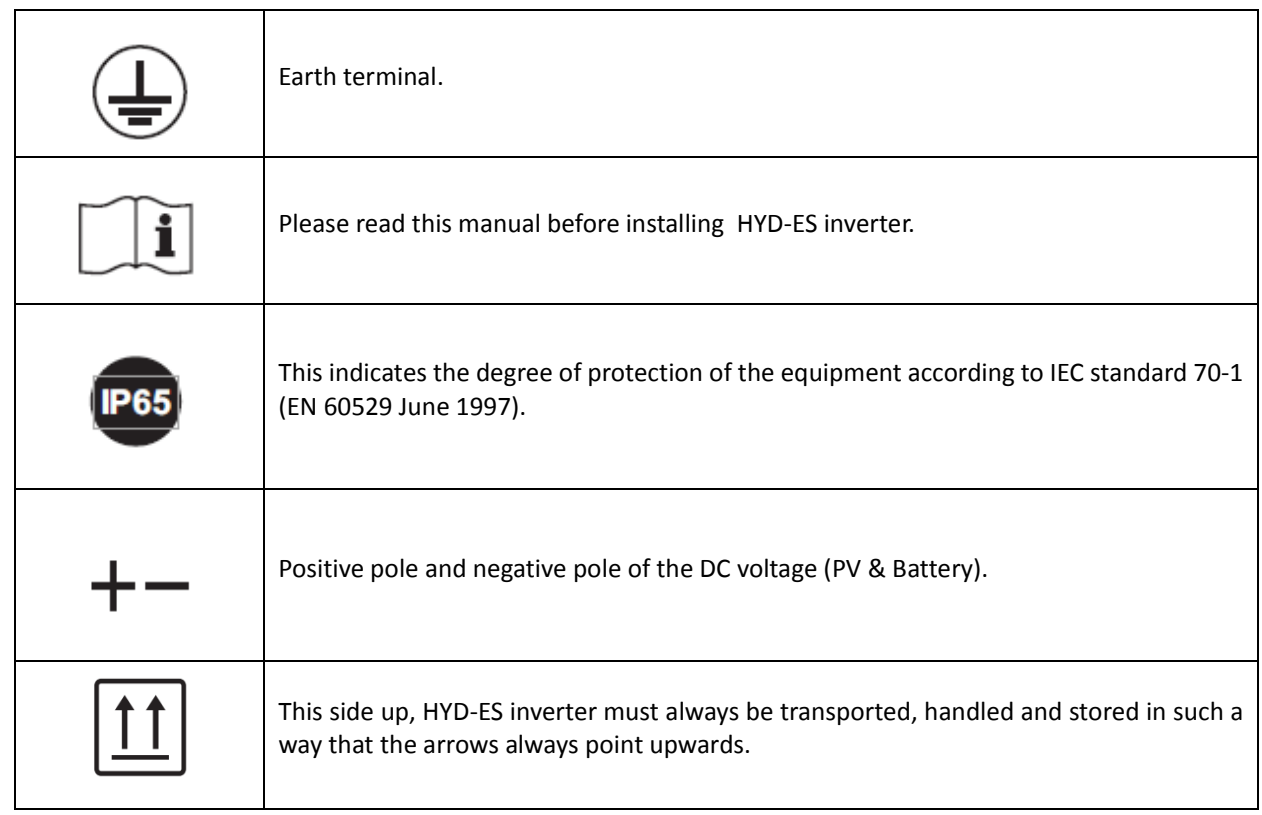

# 3. Installation

# 3.1. Product Overview

HYD-ES inverter is 100% strictly inspected before package and delivery. It is forbidden to put the HYD-ES inverter upside down during delivery.

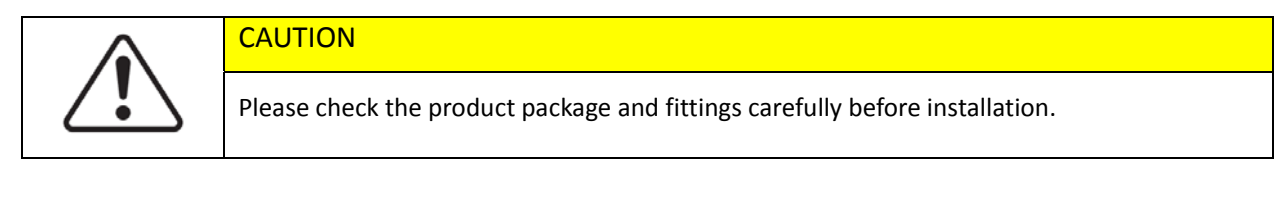

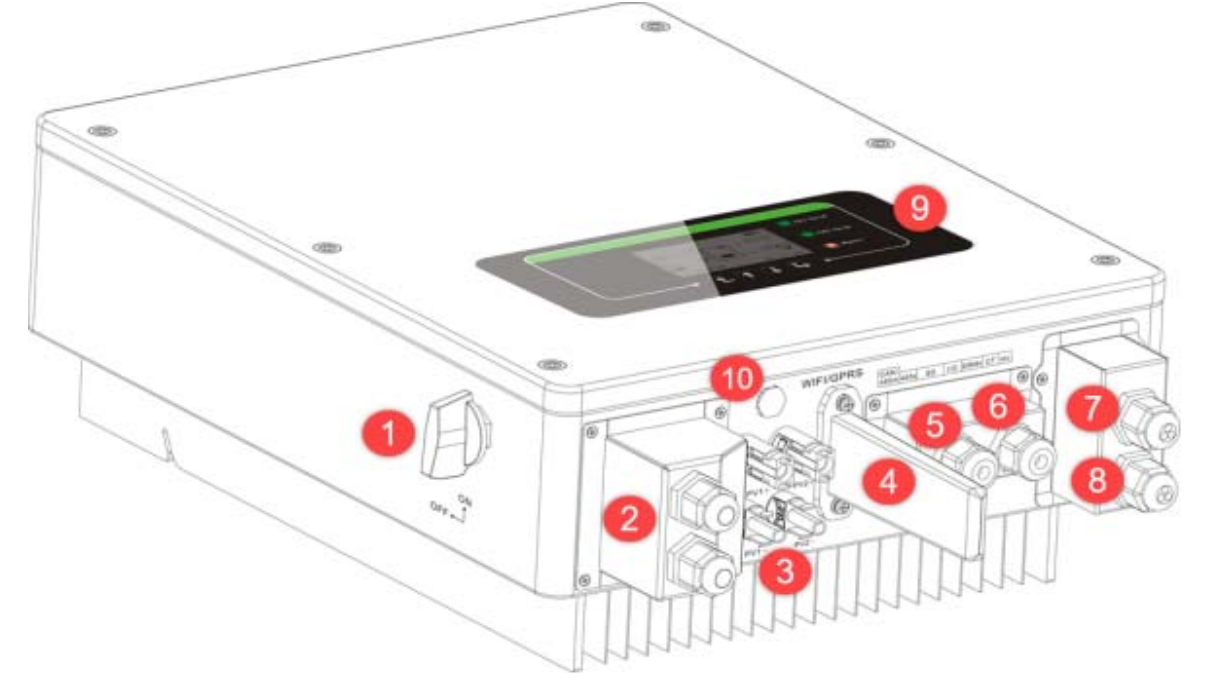

Fig. 2 HYD‐ES inverter overview

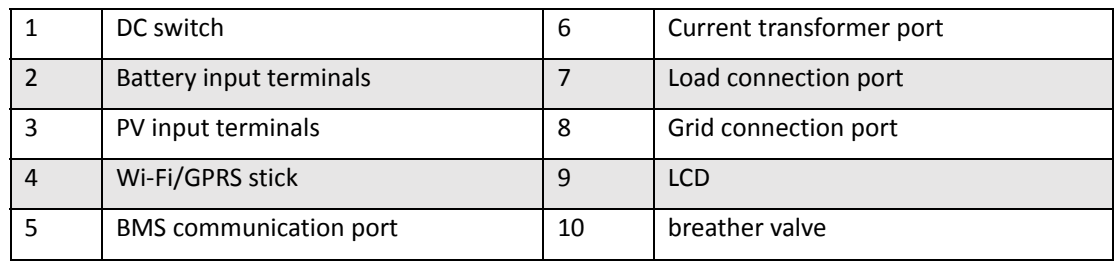

# 3.2. Packing List

Inspect the package and fittings carefully before installation. You should have the following fittings:

| Mounting Bracket × 1                            | AC terminal $\times$ 6 | M5 screw $\times$ 2      | Battery terminal × 2                     |
|-------------------------------------------------|------------------------|--------------------------|------------------------------------------|
|                                                 |                        |                          |                                          |
| M6 flat washer $\times$ 8                       | <b>THE MANUSCRIPT</b>  |                          |                                          |
|                                                 | Expansion Bolts × 8    | Terminal cap $\times$ 4  | $CT$ terminal $\times$ 2                 |
|                                                 |                        |                          | <b>S. FAR</b><br><b>Ovality Carliffe</b> |
| Current Transformer × 1                         | User Manual $\times$ 1 | Warranty card $\times$ 1 | Quality Certificate × 1                  |
| $-160 \pm 20$<br>Communication cable $\times$ 1 | PV+ input terminal×2   | PV-input terminal×2      | NTC×1 (Long-3M)                          |

Fig. 3 Accessories of HYD‐ES inverter

# 3.3. Installation Environment

- $\diamond$  Choose a dry, clean, and tidy place, convenient for installation
- Ambient temperature range: ‐25℃ ~ 60℃
- $\div$  Relative humidity: 0 ~ 100% (non-condensed)
- $\Diamond$  HYD-ES inverter shall be installed in a well-ventilated place
- $\diamond$  No flammable or explosive materials close to HYD-ES inverter
- $\diamond$  The AC overvoltage category of HYD-ES inverter is category III
- $\Leftrightarrow$  Maximum altitude: 2000m

# 3.4. Installation Tools

The following tools shall be prepared before installation:

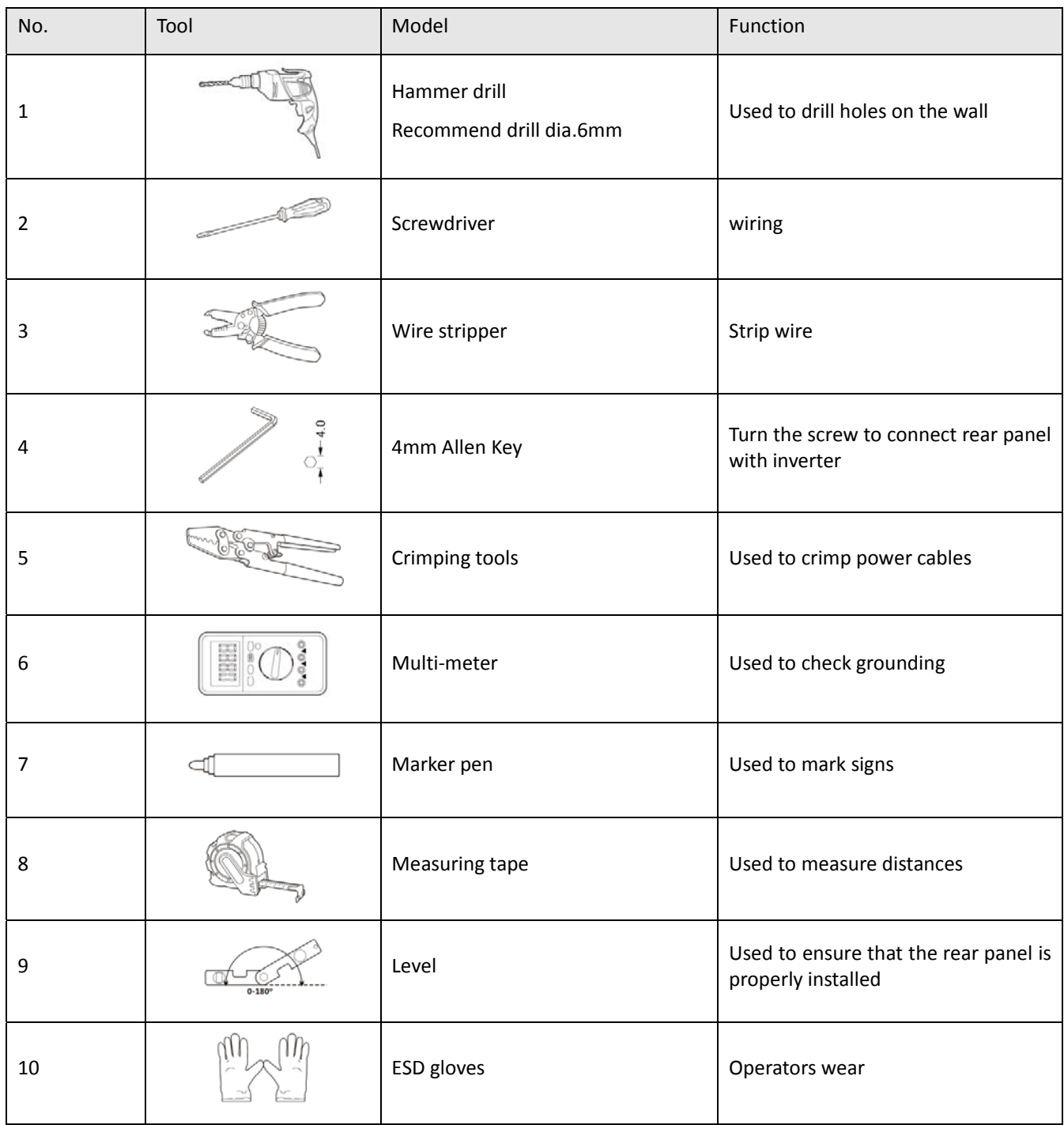

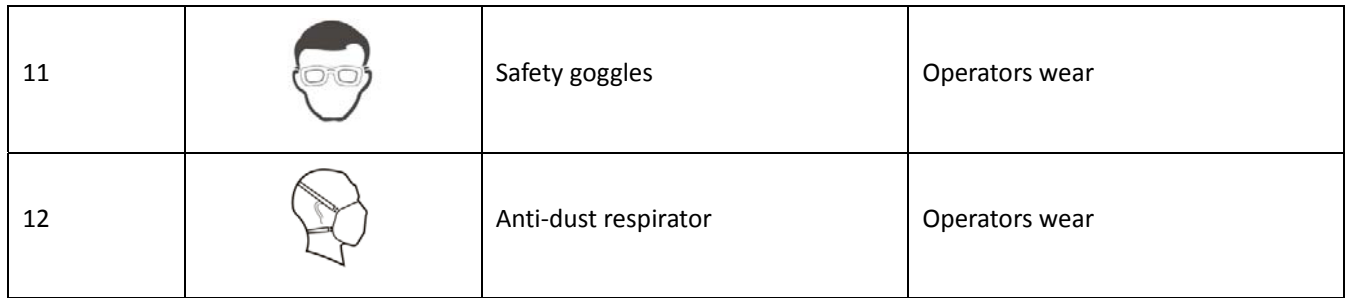

# 3.5. Installation Position

HYD-ES inverter should be vertically mounted (to ensure fast heat dissipation), please choose a position without direct sunlight / snow accumulation to install HYD-ES inverter. Please the installation position is well-ventilated.

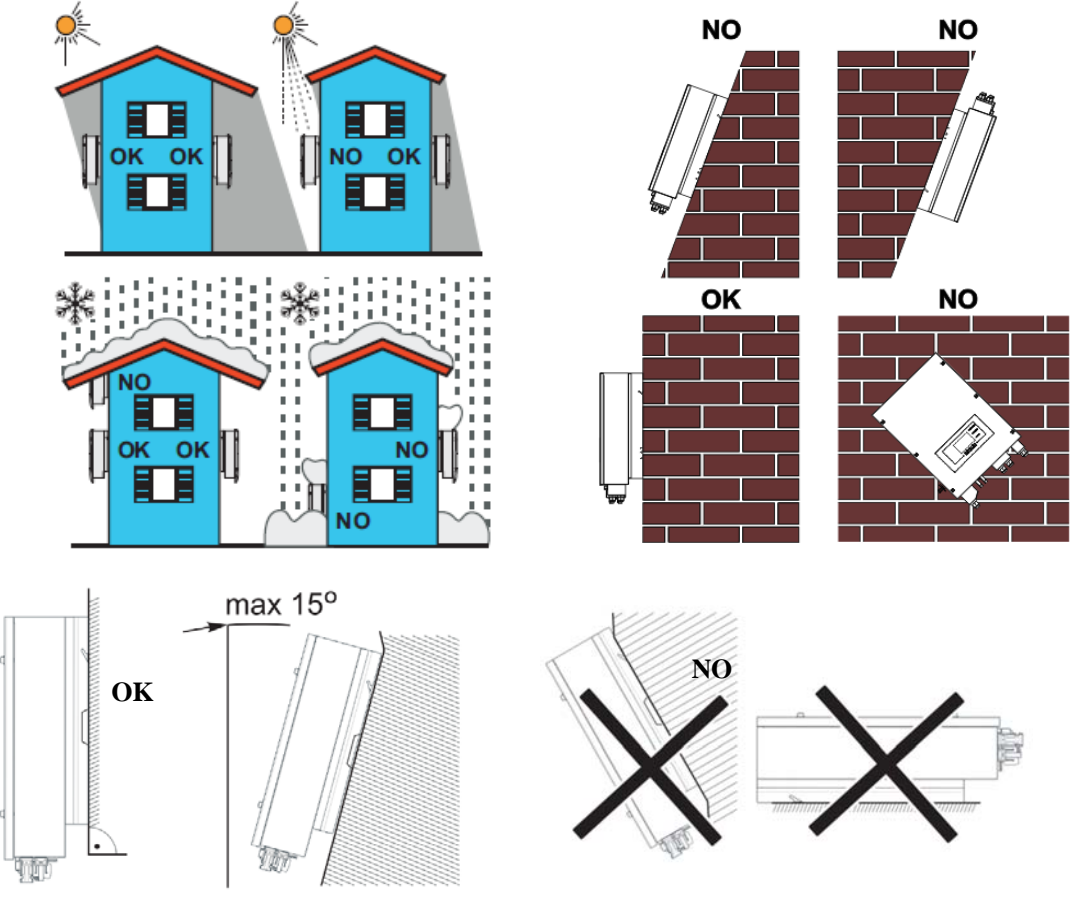

Fig. 4 Installation Position of HYD‐ES inverter

# 3.6. Mount HYD‐ES inverter

**Step 1:** Put the mounting bracket properly on the wall, mark these 8 drill holes using a marker pen. Drill 8 holes (drill bit 6mm) on the wall.

**Step 2:** Insert the expansion screw vertically into the hole, note the insertion depth. (not too shallow or too deep)

**Step 3:** Fix the mounting bracket on the wall using bolts & flat washers.

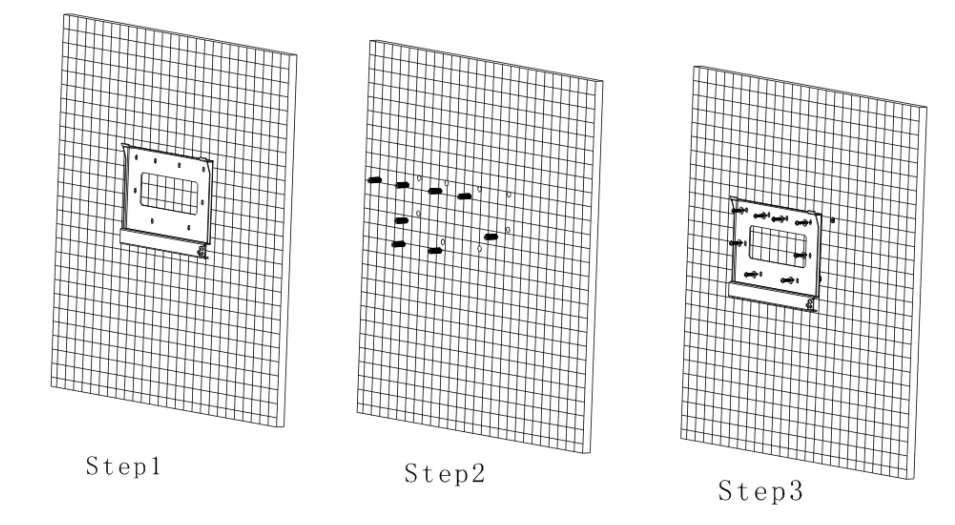

**Step 4:** Put HYD‐ES inverter on the mounting bracket.

**Step 5:** Earth HYD‐ES inverter using the grounding hole on the heat sink. **Step 6:** OPTIONAL: you can lock HYD‐ES inverter to the mounting bracket.

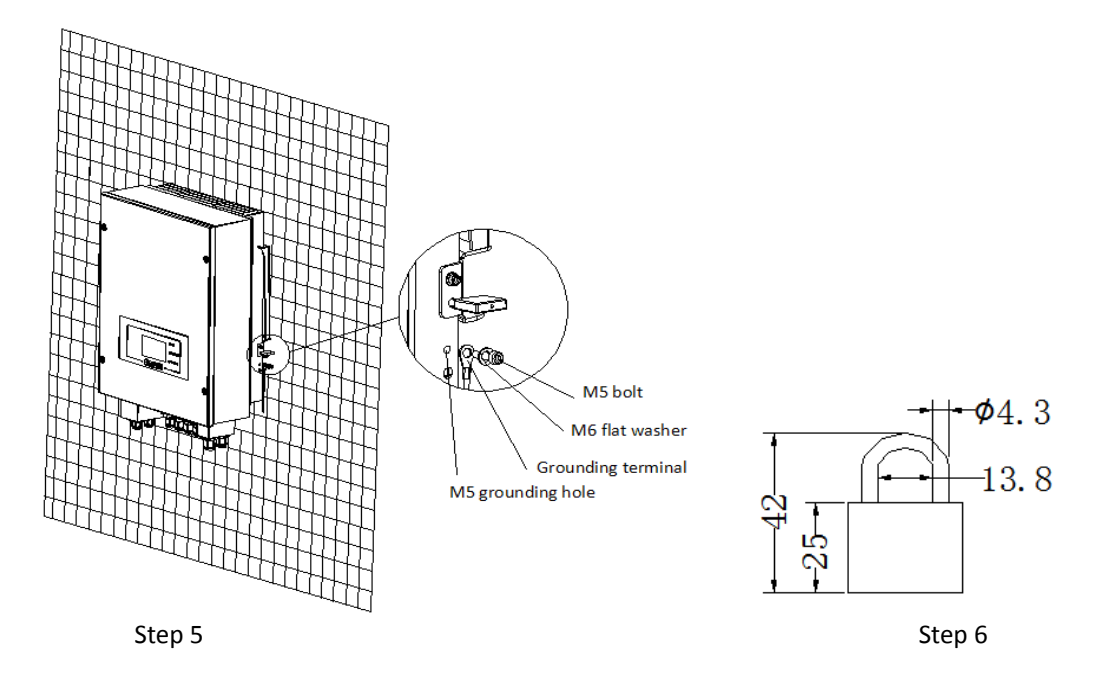

# 4. Electrical Connection

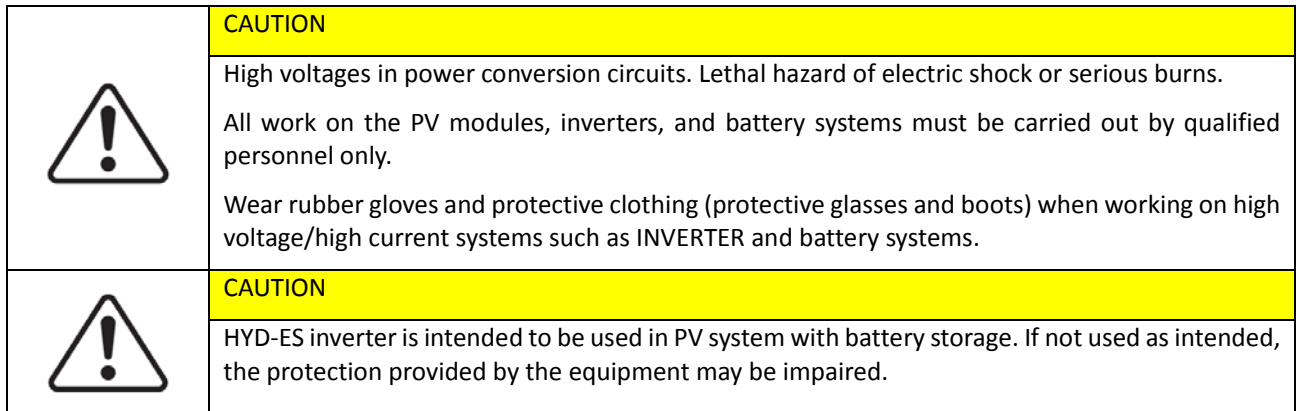

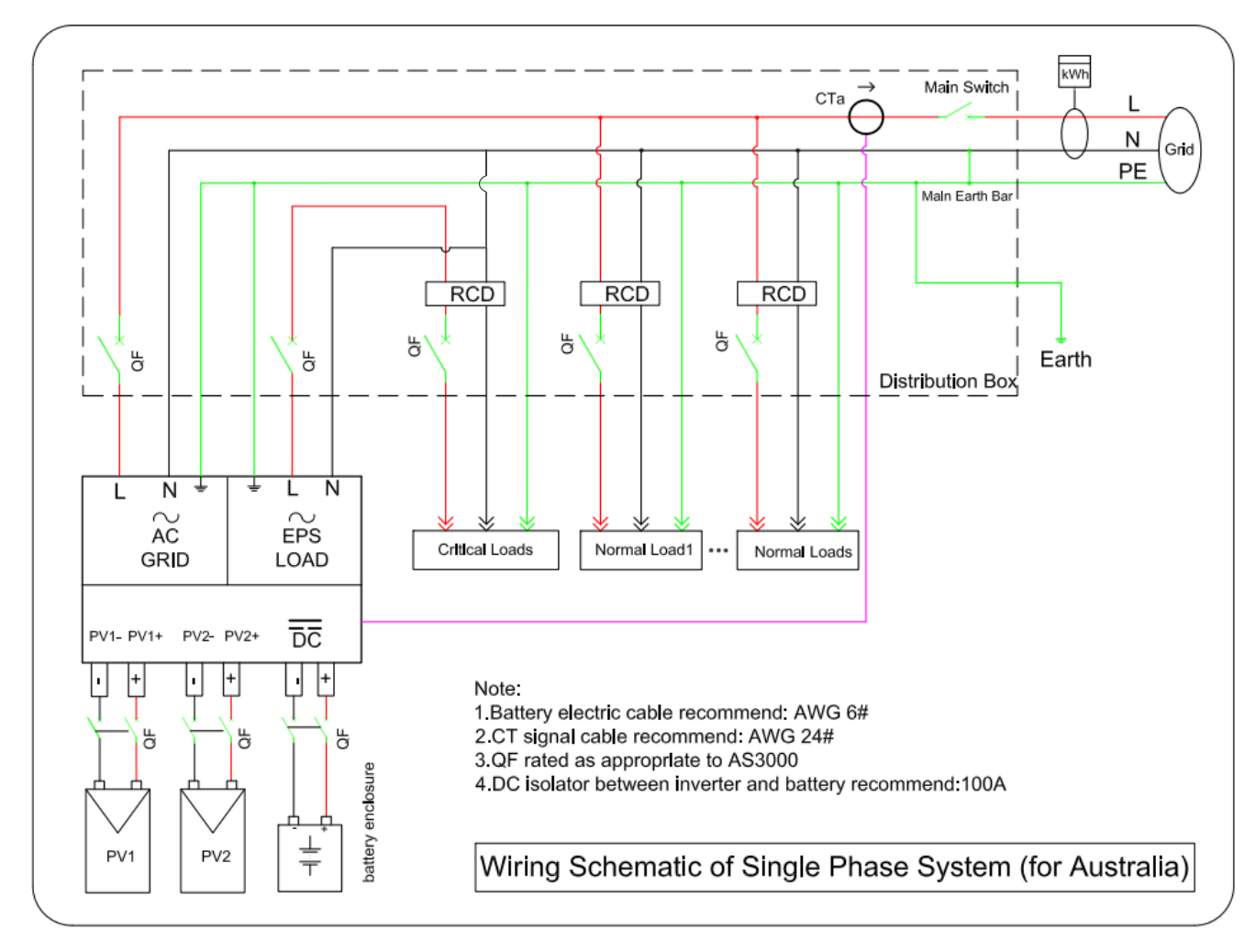

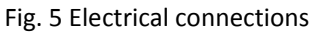

# 4.1. Battery Connection

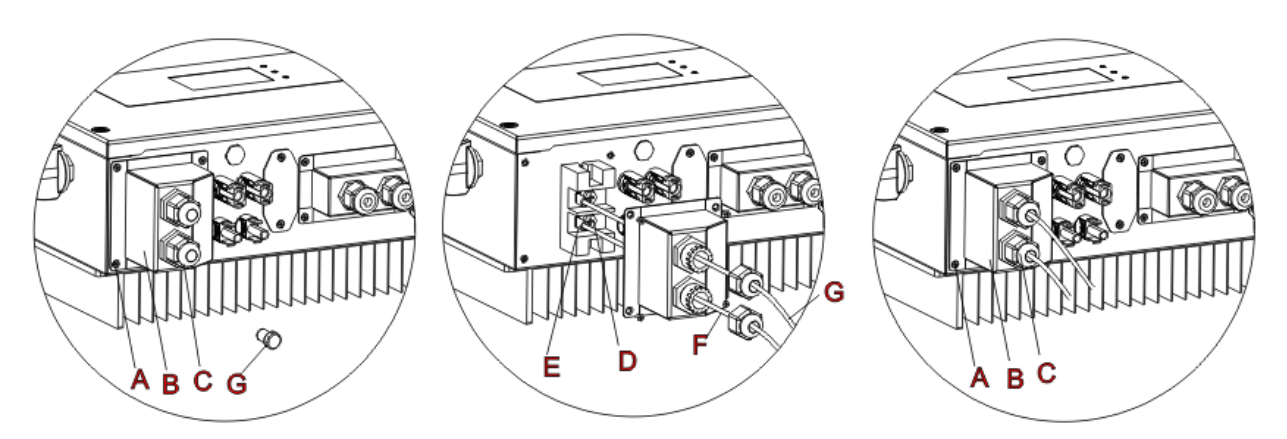

Fig. 6 Battery connection (Measure battery wires polarity/voltage before connection)

**Step 1:** Loosen 4 screws (A) using a screwdriver (Fig. 6);

**Step 2:** Remove the waterproof cover (B), loosen the cable gland (C), and then remove the stopper (G);

**Step 3:** Route the battery wires (F) through the cable gland, then connect battery wires using OT terminal (E);

**Step 4:** Fasten the waterproof cover using 4 screws.

# 4.2. PV Connection

Recommended DC input cable specifications

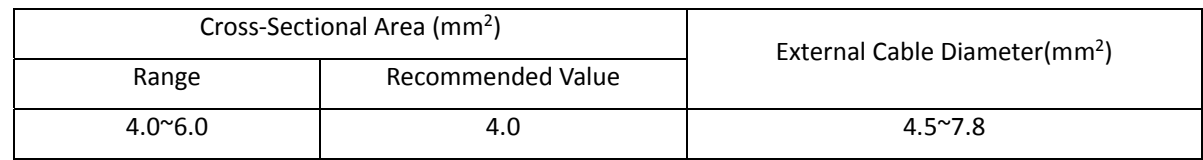

**Procedure**:

**Step 1** Prepare PV positive and negative power cables

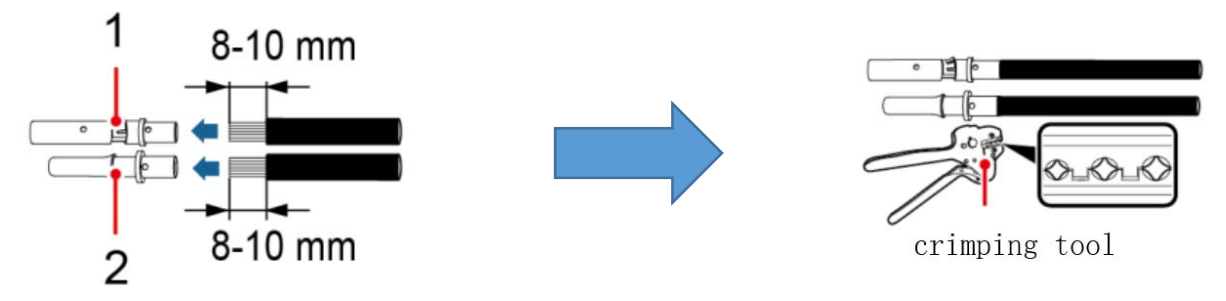

1. Positive metal contact 2. Negative metal contact

Fig. 7 prepare PV positive and negative power cables

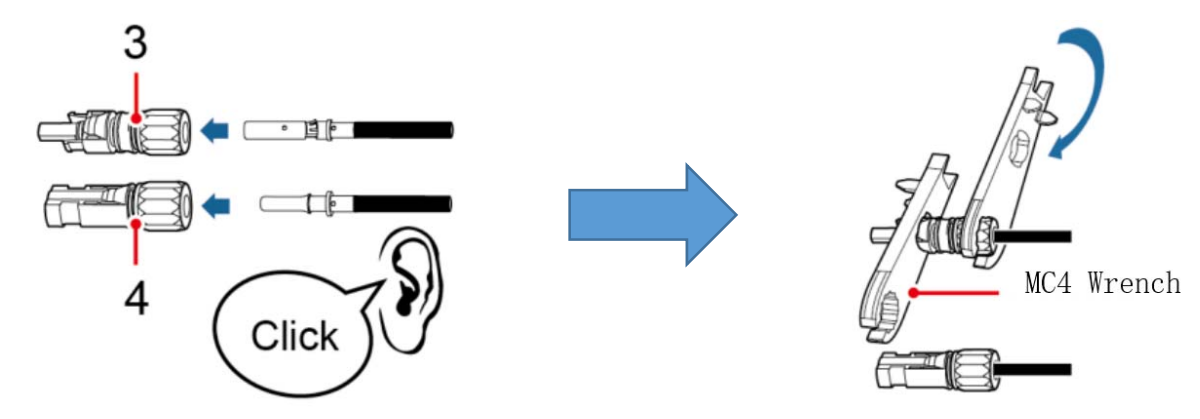

**Step 2** Insert crimped PV positive and negative power cables into corresponding PV connectors

3. Positive connector 4. Negative connector

Fig. 8 prepare PV positive and negative connectors

**Step 3** Make sure the DC voltage of each PV string is less than 600V DC and polarities of PV power cables are correct. Insert the positive and negative connectors into HYD‐ES inverter until you hear a "click" sound, as shown in Fig. 9.

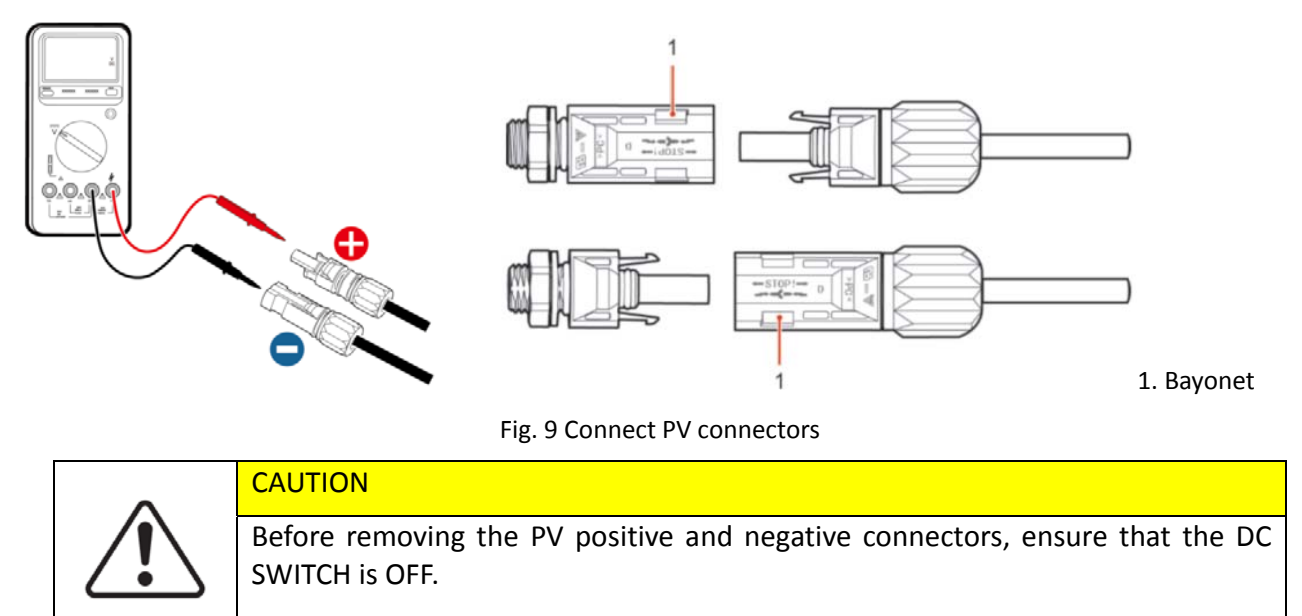

## **Follow-up Procedure**

Use a MC4 wrench to disconnect PV connectors, as shown in Fig. 10.

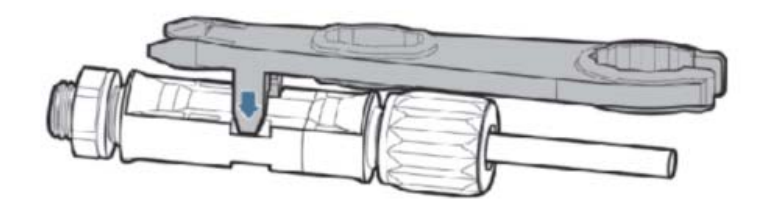

Fig. 10 Disconnect PV connectors

# 4.3. CT / CAN / RS485 / NTC connection

CT (Current transformer) can measure the value and direction of AC current. Refer to Fig. 11 for the correct connection of CTa.

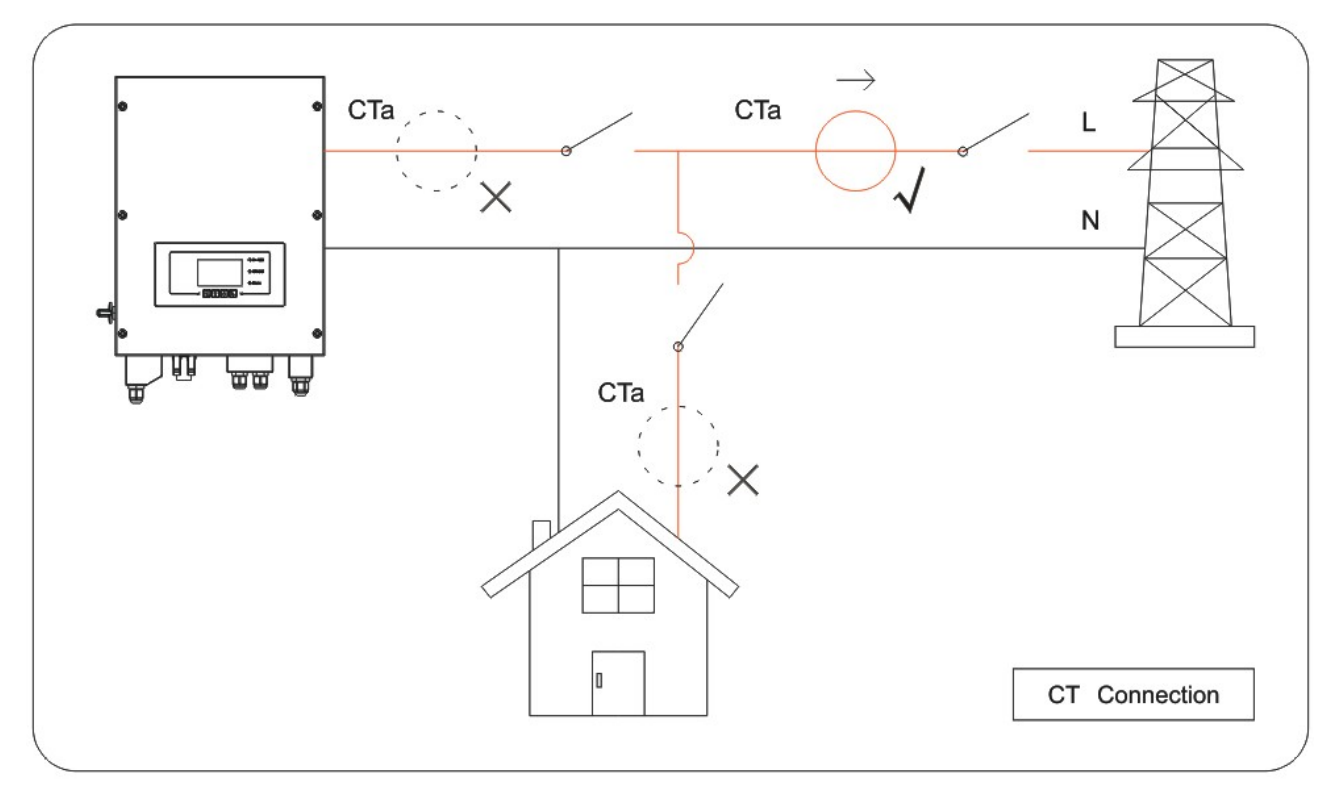

Fig. 11 CTa connection

**Step 1:** Refer to Fig. 11 for correct position of CTa. Wrap the CT around L wire of incoming mains, make sure that the CT arrow direction is "home  $\rightarrow$  grid".

**Step 2:** You can use network cable & terminal caps to extend CT wires if necessary, the maximum CT cable length is 200m.

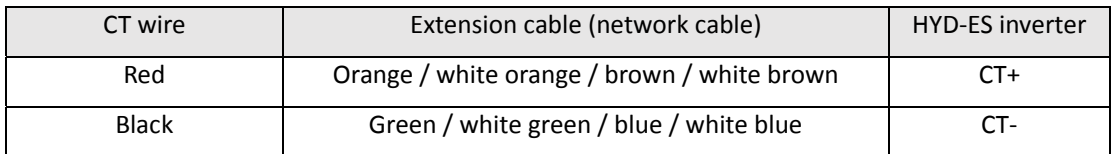

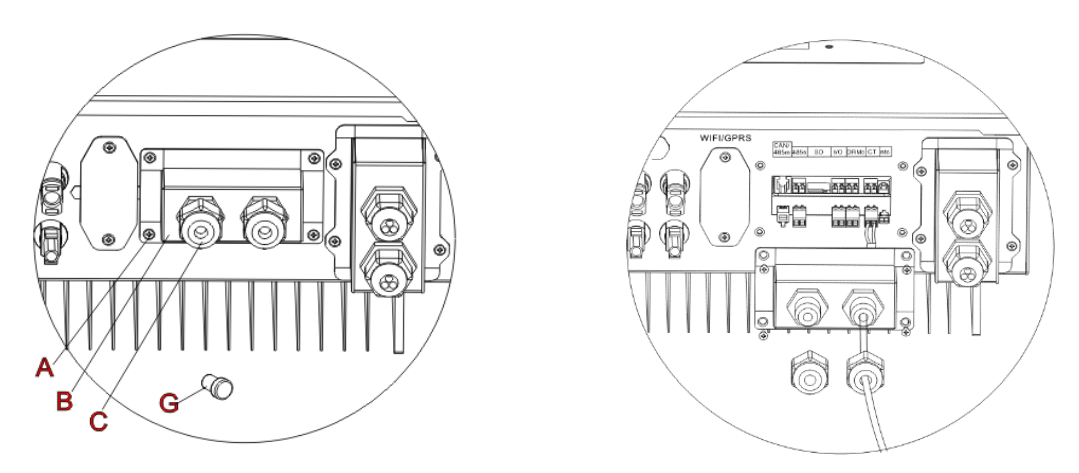

Fig. 12 CT / CAN / RS485 / NTC connection

**Step 3:** Loosen 4 screws (part A) using a screwdriver (Fig. 12)

**Step 4:** Remove the waterproof cover (part B), loosen the cable gland (part C), then remove the stopper (part G)

**Step 5:** Route CT cable through the cable gland, connect CT cable to CT terminal, then insert CT terminal into corresponding ports.

**Step 6:** One communication cable (between battery BMS & HYD‐ES inverter) is provided in the HYD‐ES inverter accessory bag. One inverter end, one BAT end.

Route the communication cable (inverter end) through the cable gland, insert the 4P4C connector to HYD3000/4000/5000/6000‐ES CAN port. Insert the 8P8C connector (BAT end) to PYLONTECH battery CAN port.

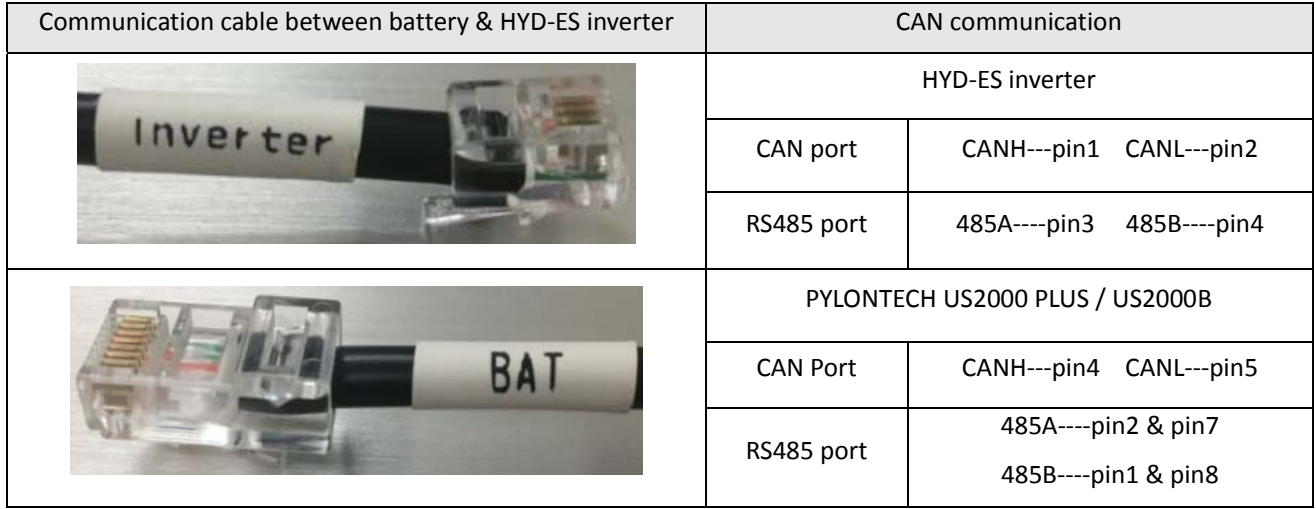

**Step 7**: Connect NTC for lead acid batteries only: make the NTC to the battery surface with the tape, NTC can't close to the positive and negative of the battery, As shown in figure 13

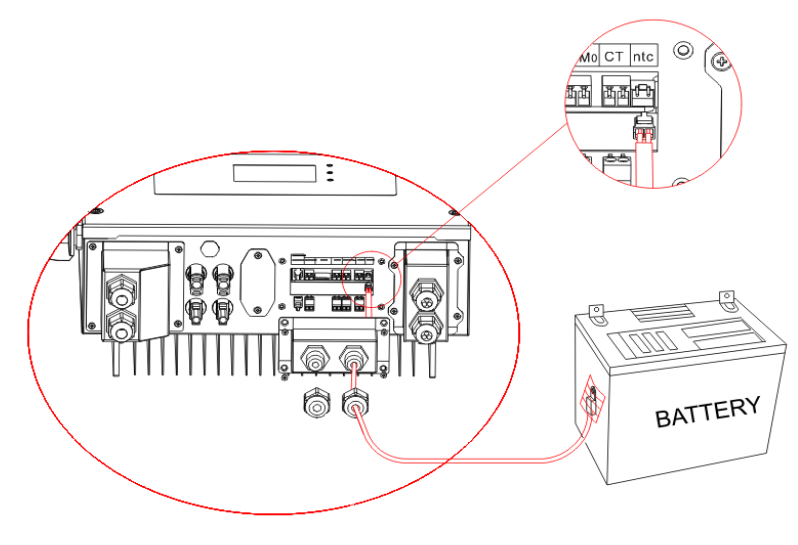

Fig. 13 NTC connection

**Step 8:** fasten the waterproof cover using 4 screws.

# 4.4. Grid Connection

**Step 1**: Loosen 4 screws (part A) using a screwdriver (fig. 14)

**Step 2**: Remove the waterproof cover (part B), loosen the cable gland (part C), then remove the stopper (part G)

**Step 3**: Route a 3‐core cable through GRID cable gland, then connect 3 wires to corresponding terminal blocks. (BROWN – L, BLUE – N, YELLOW/GREEN – PE)

**Step 4**: Fasten the waterproof cover using 4 screws.

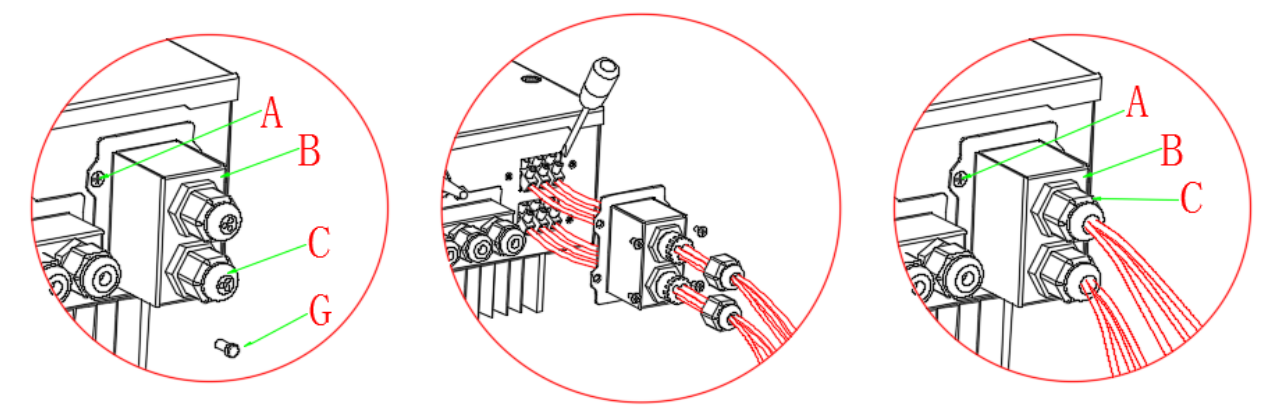

Fig. 14 Grid & Load connection

# 4.5. Critical Load Connection (EPS function)

**CAUTION** 

Critical load: in case of grid outage, if EPS function is enabled, HYD‐ES inverter will work in EPS (Emergency Power Supply) mode, utilize the PV power & energy stored in the battery to supply power to critical load via LOAD connection port.

LOAD connection port is only for critical load connection. The power of critical loads must be less than 3000VA.

The connection procedure of LOAD port is the same as grid connection (Fig. 14).

#### **Change-over positions**

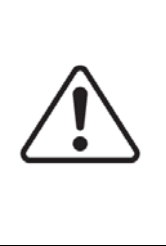

The changeover switch is necessary.

While checking/repairing critical load, make sure change‐over switch is at position 0.

While checking/repairing HYD-ES inverter, make sure change-over switch is at position 0 & HYD‐ES inverter is disconnected from grid.

- $\Diamond$  Under normal conditions: change-over switch is at position 1. HYD-ES inverter can supply power to critical load in case of blackout.
- $\div$  If the HYD-ES inverter is faulty, manually change the switch to position 2. Grid will supply power to critical load.

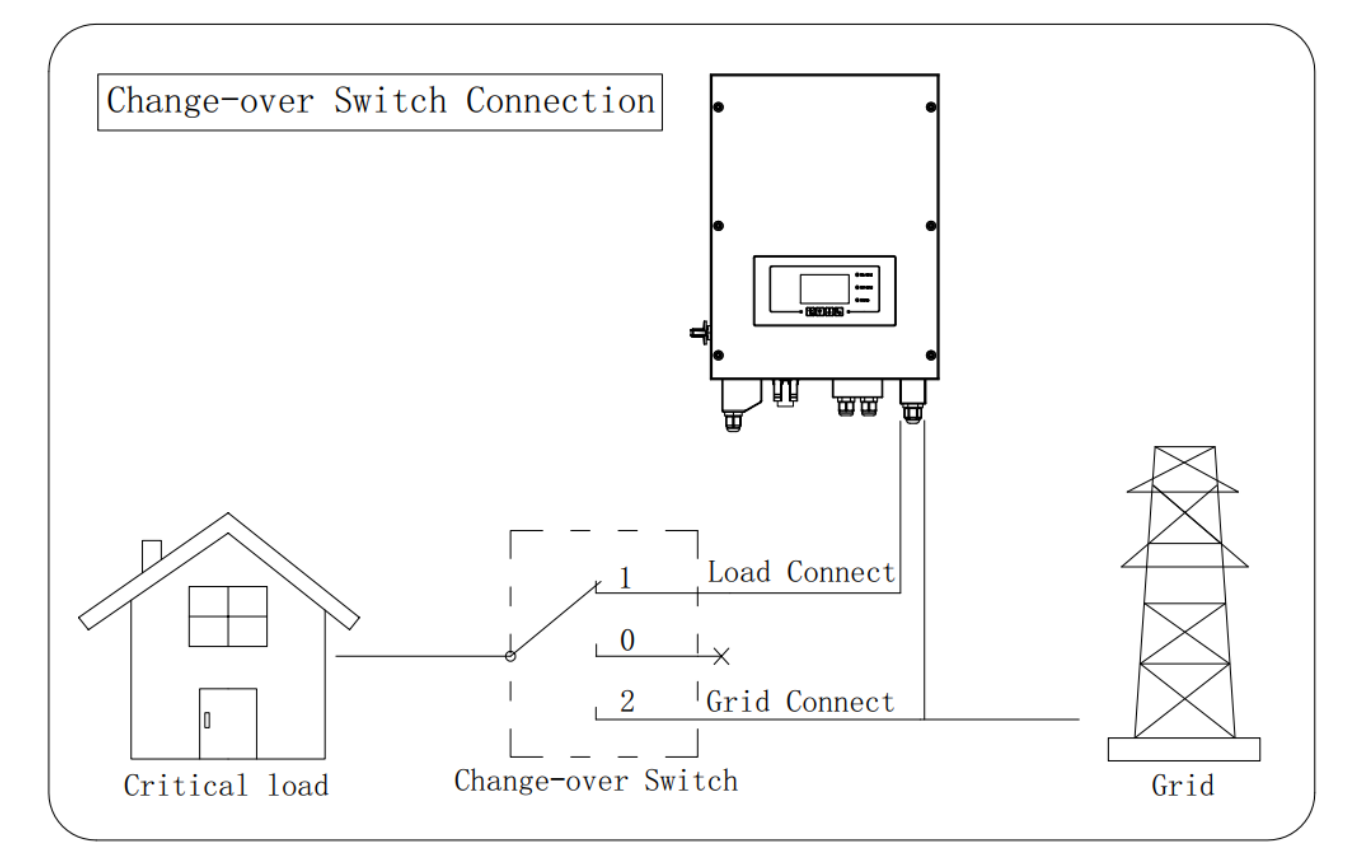

Fig. 15 Change‐over Switch connections

# 5. Buttons and indicator lights

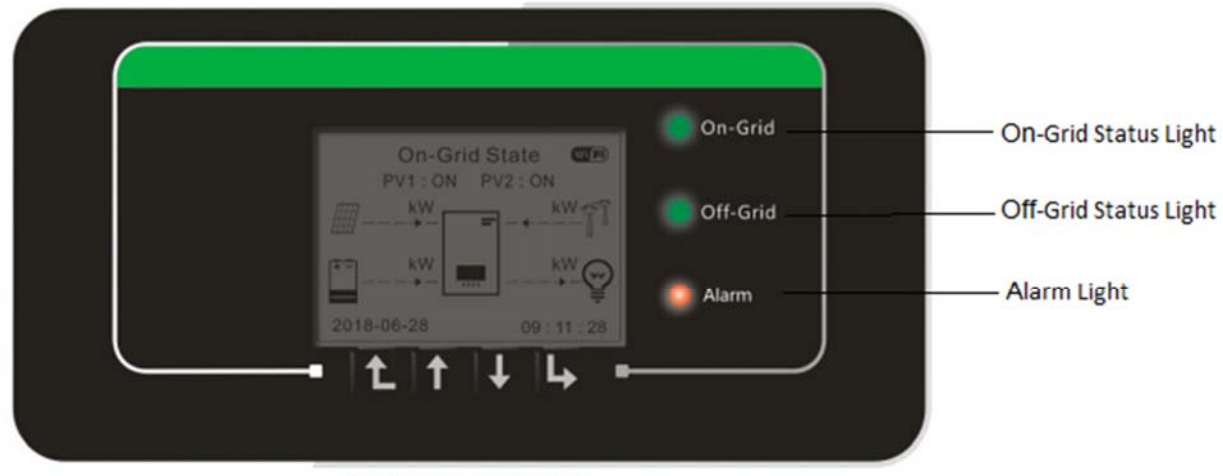

Back Up Down Ok

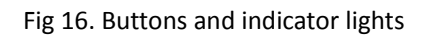

# 5.1. Buttons:

- $\diamond$  press "Back" to the previous screen or enter the main interface;
- $\Diamond$  press "Up" to the upper menu option or value plus 1;
- $\diamond$  press "Down" to the lower menu option or value minus 1;
- $\diamond$  Press "OK" to select the current menu option or switch to the next digit.

# 5.2. Indicator lights and status of HYD‐ES inverter

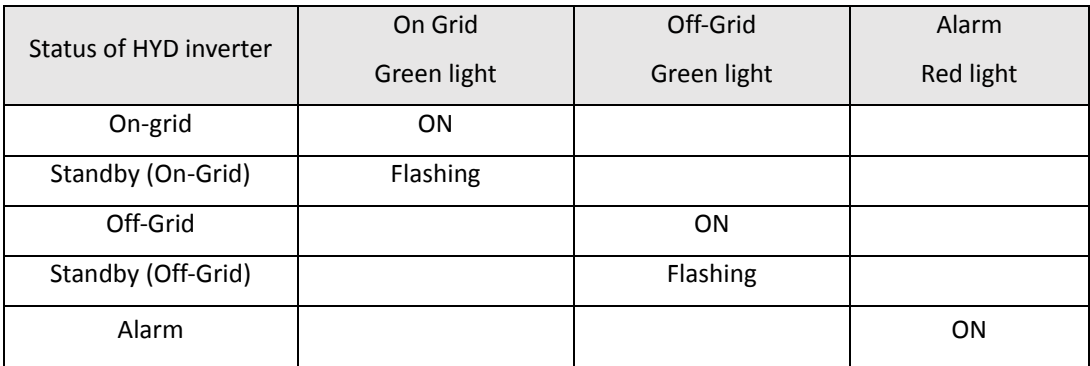

# 6. Operation

# 6.1. Double Check

Please double check the following before operation.

- 1. HYD-ES inverter is firmly fastened to the mounting bracket on the wall;
- 2. PV+/PV- wires are firmly connected, polarity and voltage are correct;
- 3. BAT+/BAT‐ wires are firmly connected, polarity and voltage are correct;
- 4. DC isolator is correctly connected between battery & HYD-ES inverter, DC isolator: OFF;
- 5. GRID / LOAD cables are firmly / correctly connected;
- 6. AC circuit breaker is correctly connected between HYD‐ES inverter GRID port & GRID, circuit breaker: OFF;
- 7. AC circuit breaker is correctly connected between HYD‐ES inverter LOAD port & critical load, circuit breaker: OFF;
- 8. For lithium battery, please ensure that the communication cable has been correctly connected;
- 9. For the lead-acid battery, please ensure that the NTC wire has been correctly connected.

# 6.2. First Time Setup (IMPORTANT!)

IMPORTANT: PLEASE FOLLOW THE FOLLOWING PROCEDURE to switch ON HYD‐ES inverter

- 1. Make sure there's no power generation in HYD‐ES inverter's phase.
- 2. Turn ON DC switch.
- 3. Switch ON the battery. Turn ON DC isolator between battery & HYD‐ES inverter.
- 4. Turn ON AC circuit breaker between the HYD-ES inverter GRID port & GRID.
- 5. Turn ON AC circuit breaker between the HYD-ES inverter LOAD port & critical load.
- 6. HYD‐ES inverter should start to operate now.

You need to set the following parameters before HYD-ES inverter starts to operate.

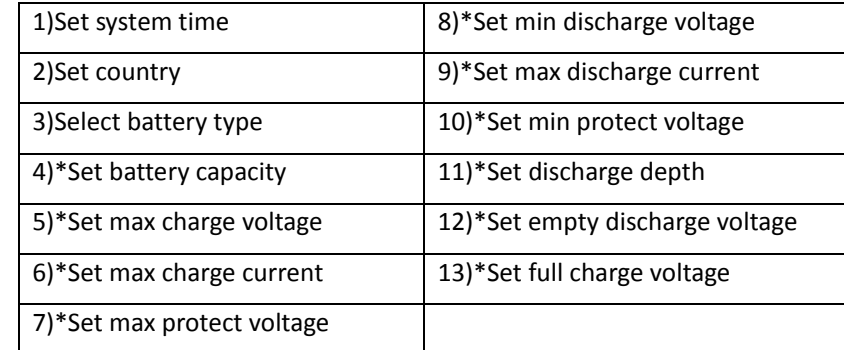

Note: 4)\* to 13)\* settings are only for DEFAULT battery type.

## 1)Set system time

System time format is "20YY‐MM‐DD‐HH‐MM‐SS", press "Up" or "Down" to change the 1st digit, press "OK" to switch to next digit, press "Ok" to complete setting. When system time setting is complete, "Set country" will pop up.

## 2)Set country

Press "Up" or "Down" to select a country, press "Ok" to complete the country setting. When country setting is complete, "Set battery type" will pop up.

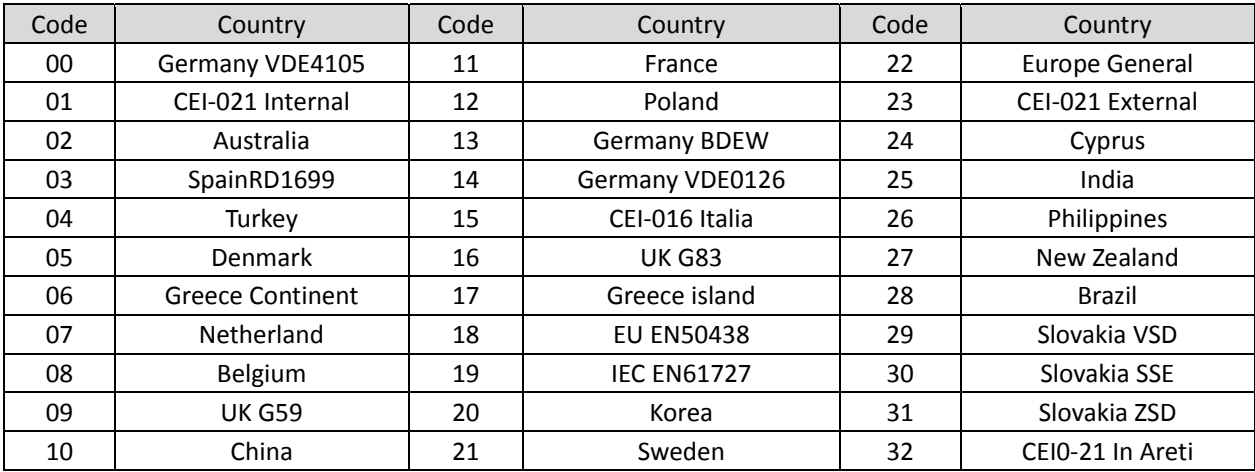

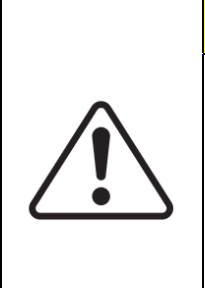

# **CAUTION**

It's very important to make sure that you have selected the correct country code according to requirements of local authority.

Please consult qualified electrical engineer or personnel from electrical safety authorities about this.

Shenzhen SOFARSOLAR Co., Ltd. is not responsible for any consequences arising out of incorrect country code selection.

## 3)Select battery type

Press "Up" or "Down" to select your battery type, then press "Ok" to complete the battery type setting.

If you're using "1. PYLON", "2. DARFON", "4. General Lithium", "5. Alpha. ESS" or "6. SOLTARO" battery types, congratulations, inverter's first-time setup is complete. Please press "OK" to enter the main interface.

But if you're using "3. DEFAULT" battery type. We need more information regarding your battery.

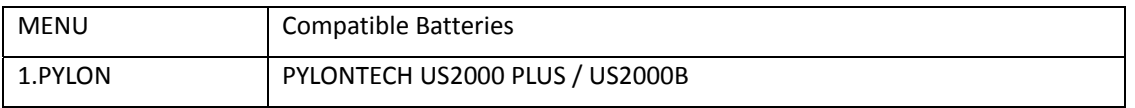

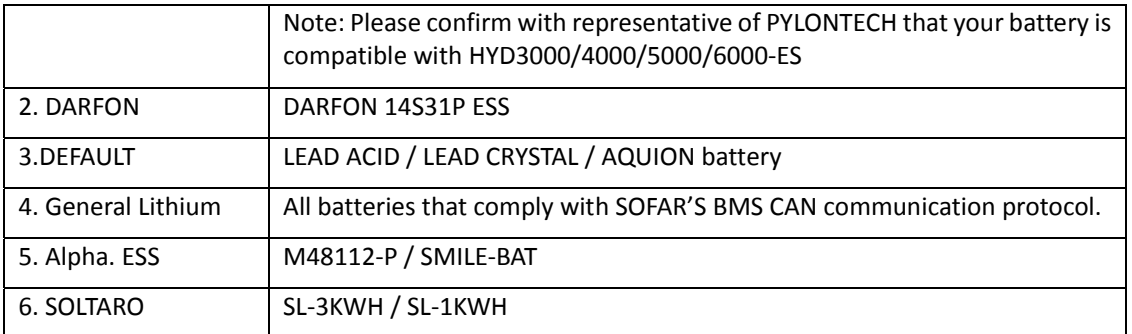

## 4)\*Set battery capacity (only for DEFAULT battery type)

Press "Up" or "Down" to change the  $1<sup>st</sup>$  digit, press "OK" to switch to next digit. After changing the battery capacity per your battery specification, press "Ok", then "Set max charge voltage" will pop up.

5)\*Set max charge voltage (only for DEFAULT battery type)

Press "Up" or "Down" to change the 1<sup>st</sup> digit, press "OK" to switch to next digit. After changing max charge voltage per your battery specification, press "Ok", then "Set max charge current" will pop up.

## 6)\*Set max charge current (only for DEFAULT battery type)

Press "Up" or "Down" to change the 1<sup>st</sup> digit, press "OK" to switch to next digit. After changing the max charge current per your battery specification, press "Ok", then "Set max protect voltage" will pop up.

## 7)\*Set max protect voltage (only for DEFAULT battery type)

Press "Up" or "Down" to change the 1<sup>st</sup> digit, press "OK" to switch to next digit. After changing the max protect voltage per your battery specification, press "Ok", then "Set min discharge voltage" will pop up.

## 8)\*Set min discharge voltage (only for DEFAULT battery type)

Press "Up" or "Down" to change the  $1<sup>st</sup>$  digit, press "OK" to switch to next digit. After changing the min discharge voltage per your battery specification, press "Ok", then "Set max discharge current" will pop up.

## 9)\*Set max discharge current (only for DEFAULT battery type)

Press "Up" or "Down" to change the 1<sup>st</sup> digit, press "OK" to switch to next digit. After changing the max discharge current per your battery specification, press "Ok", then "Set min protect voltage" will pop up.

## 10)\*Set min protect voltage (only for DEFAULT battery type)

Press "Up" or "Down" to change the 1<sup>st</sup> digit, press "OK" to switch to next digit. After changing the min protect voltage per your battery specification, press "Ok", then "Set discharge depth" will pop up.

## 11)\*Set discharge depth (only for DEFAULT battery type)

Press "Up" or "Down" to change the 1<sup>st</sup> digit, press "OK" to switch to next digit. After changing the discharge depth per your battery specification, press "Ok", then "Set empty discharge voltage" will pop up.

## 12)\*Set empty discharge voltage (only for DEFAULT battery type)

Press "Up" or "Down" to change the 1<sup>st</sup> digit, press "OK" to switch to next digit. After changing the empty discharge voltage per your battery specification, press "Ok", then "Set full charge voltage" will pop up.

## 13)\*Set full charge voltage (only for DEFAULT battery type)

Press "Up" or "Down" to change the 1<sup>st</sup> digit, press "OK" to switch to next digit. After changing the full charge voltage per your battery specification, press "Ok".

Congratulations, HYD3000/4000/5000/6000‐ES's first‐time setup is complete. Please press "OK" to enter the main interface.

# 6.3. Commissioning

#### On-Grid State- $W_i(F)$ Displays the current state of the inverter PV2 : ON Circulates current PV  $V1:ON$ and Battery status **50kW**  $0.38kV$ PV Production Grid Power  $40kW$ 0.71kW Battery Power Home. Comsumption 2018-06-28  $09:11:$

## **The main interface:**

#### Fig 17. Main interface

If you didn't change the work mode of HYD‐ES inverter, which means HYD‐ES inverter is working in "Auto Mode":

While "PV Production" > "Home Consumption"

If the battery is not full. HYD‐ES inverter will charge the battery.

While "PV Production" < "Home Consumption"

If the battery is not flat. HYD‐ES inverter will discharge the battery.

# 6.4. Menu

In the main interface, press "Down" button to enter grid/battery parameters page:

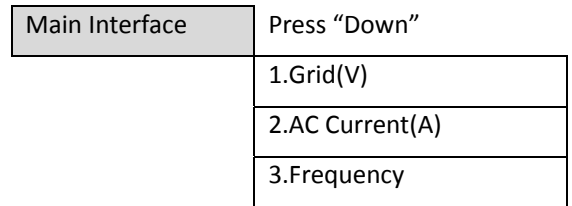

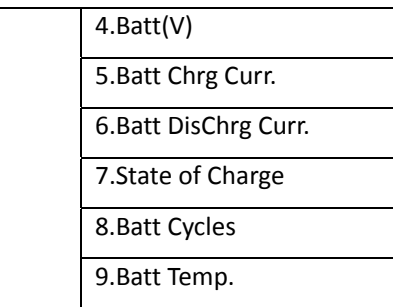

In the main interface, press "UP" button to enter PV parameters page:

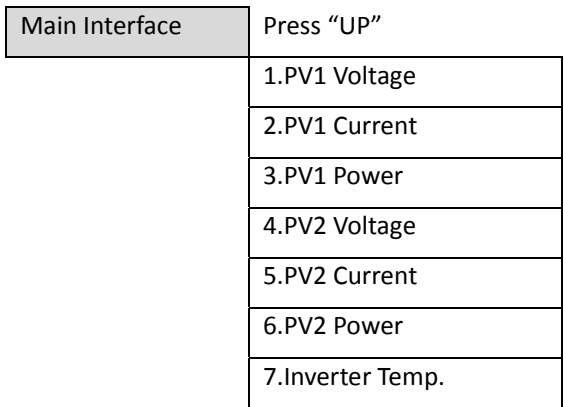

In the main interface, press "back" button to enter main menu. The main menu has the following five options:

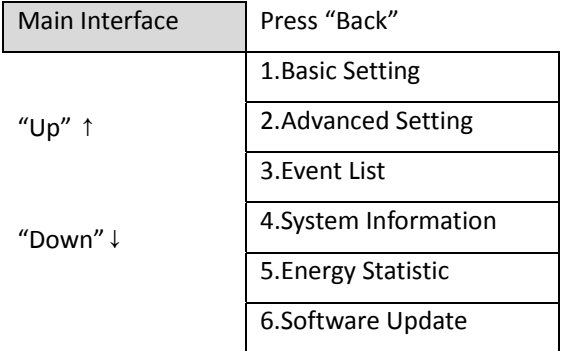

# 6.4.1. Basic setting

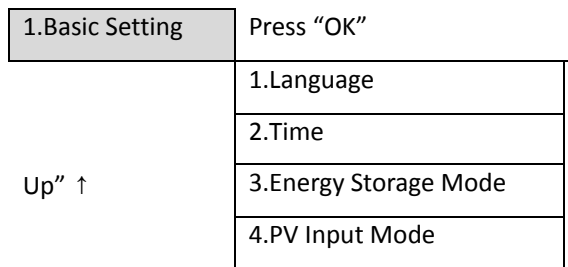

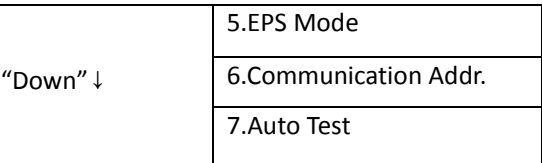

#### **1. Set Language**

Select "1. Language", press "OK". Press "up" or "down" to select the language and press "OK".

Easier Way: press "Back" & "OK" at the same time to change system language.

## **2. Set Time**

Select "2. Time", press "OK" to enter time setting interface, system time format is 20YY‐MM‐DD HH:MM:SS

Press "Up" or "Down" to change the 1<sup>st</sup> digit, press "OK" to switch to next digit, after inputting the current time, press "OK".

## **3. Energy Storage Mode**

Select "3. Energy Storage Mode", press "OK" to enter energy storage mode setting interface.

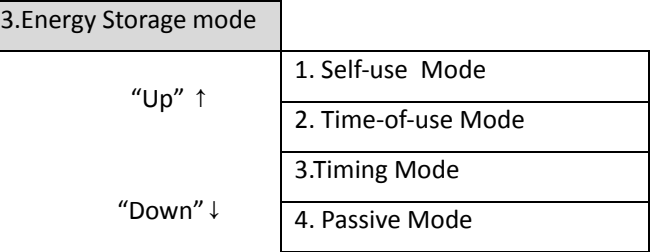

## 1) Set Auto Mode

Select "1. Set Auto Mode", then press "OK".

In auto mode, HYD‐ES inverter will automatically charge & discharge the battery.

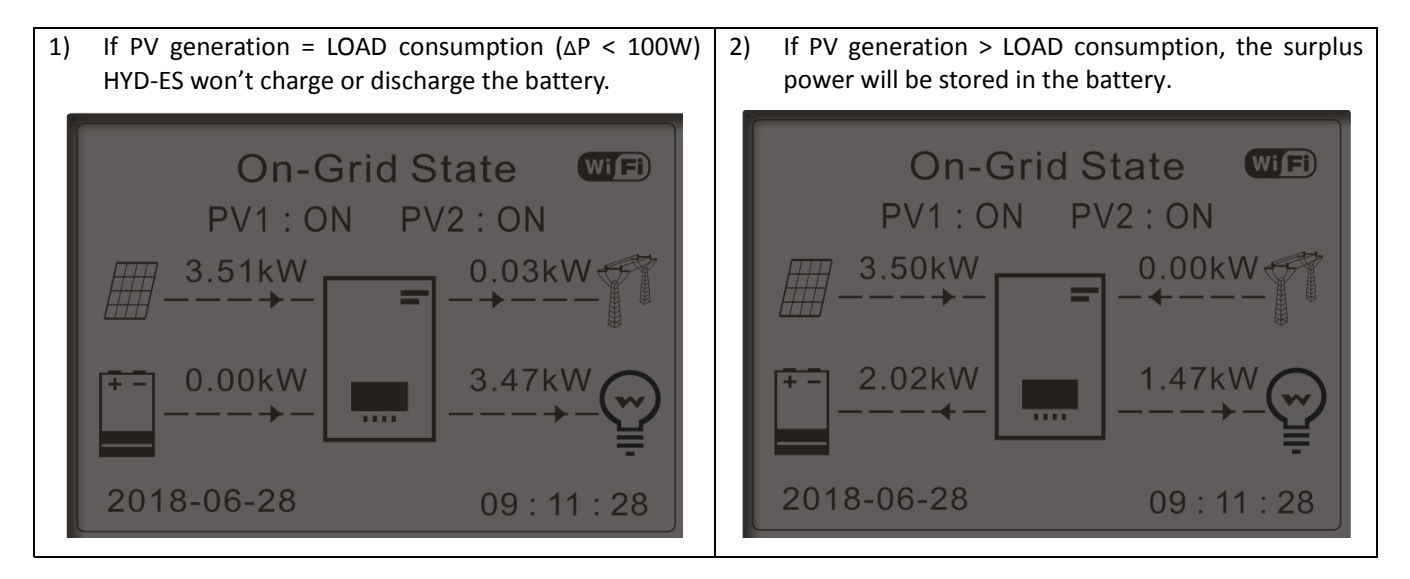

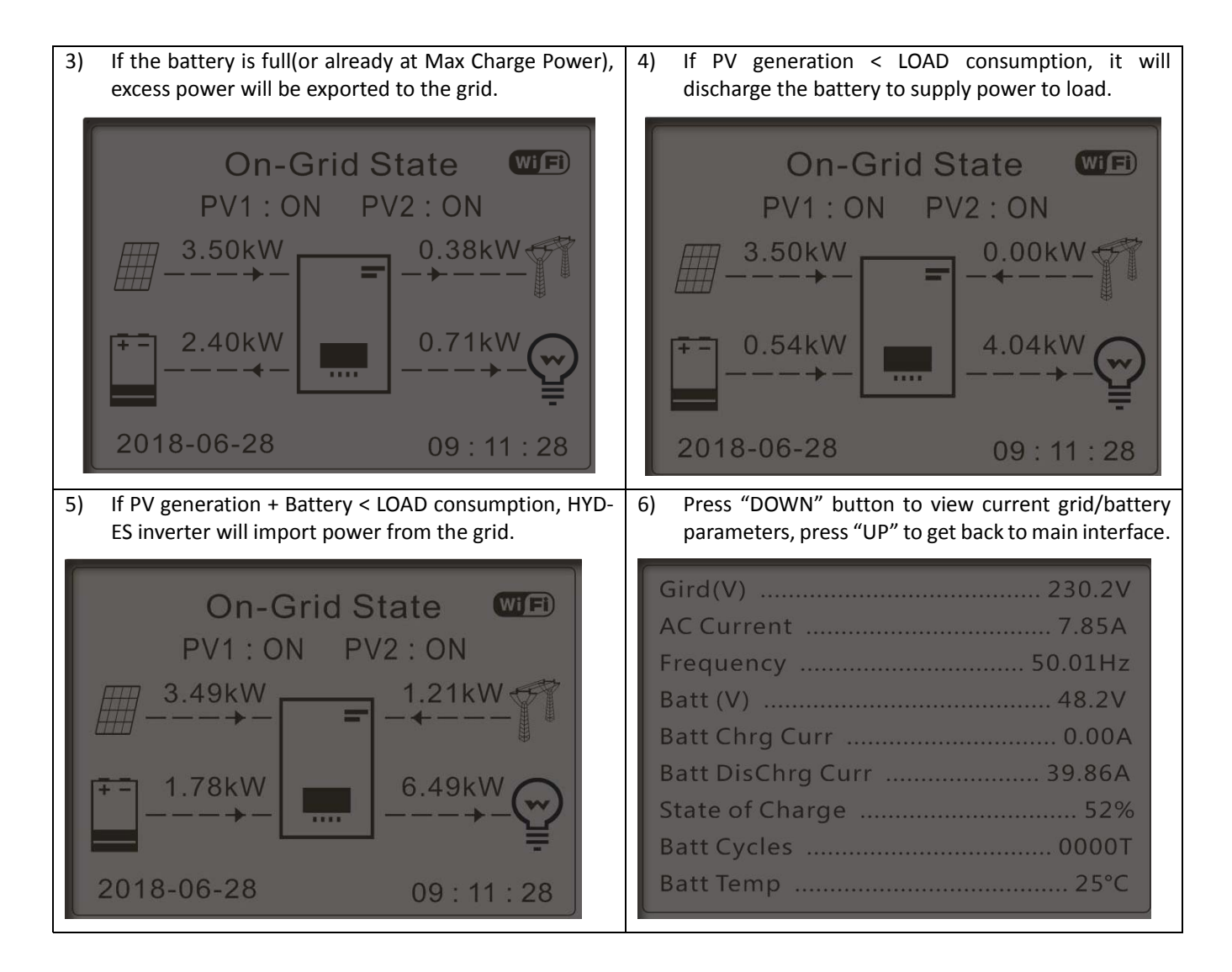

## 2) Set Time‐of‐use Mode

Select "2. Set Time‐of‐use Mode", and then press "OK" to enter Set Time‐of‐use mode interface.

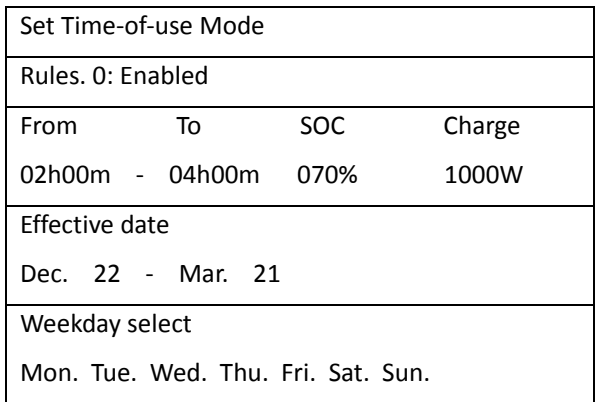

If electricity is more expensive in high demand time (peak rate) & electricity is much cheaper in low demand time (offpeak rate).

You can select an off-peak period to charge your battery. Outside the off-peak charge period, HYD-ES inverter is working in Auto Mode.

If yourfamily normally go to work/school on weekdays&stay at home on weekends, which meansthe home electricity consumption is much higher on weekends. Thus, you need to store some cheap electricity on weekends only. This is possible using our Time‐of‐use mode.

In summer, if your PV system can produce more electricity than your home electricity consumption. Then you don't need to set an off‐peak charge period to charge your battery in summer at all. You can select an effective date (normally winter) for Time‐of‐use mode in this case. Outside the effective date, HYD‐ES inverter is working in Auto Mode.

You can set multiple Time-of-use rules to meet your more complex requirement. Right now we support 4 rules maximum (rule 0/1/2/3).

#### 3) Set Timing Mode

Select "3. Set Timing Mode", and then press "OK" to enter Set Timing mode interface. The interface of Set Timing Mode is shown as below. You can select a charge time/power & discharge time/power in this mode.

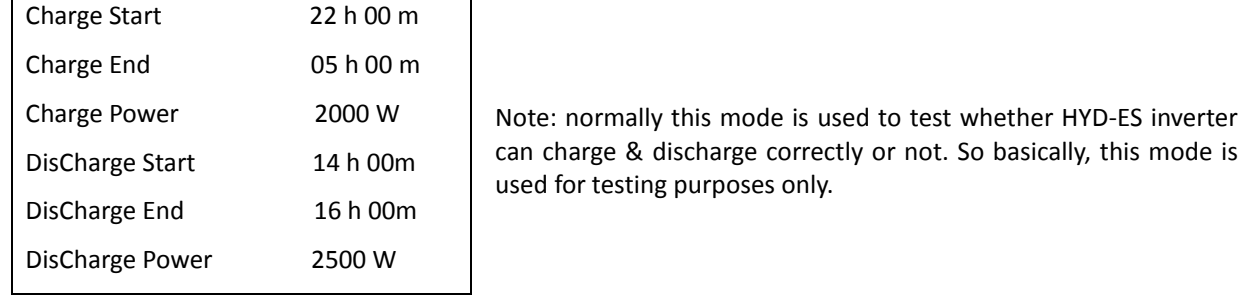

## 4) Set Passive Mode

Select "4. Set Passive Mode", and then press "OK".

For more detailed information, please ask representative of SOFAR to get a copy of passive mode communication protocol.

## **4. PV Input Mode**

PV input mode selection: HYD‐ES inverter has 2 MPPT channels. The 2 MPPT can operate independently, also can operate in parallel. If the PV strings are connected in parallel outside the inverter, you should choose the "in parallel mode", otherwise use the default setting (independent mode).

## **5. EPS Mode**

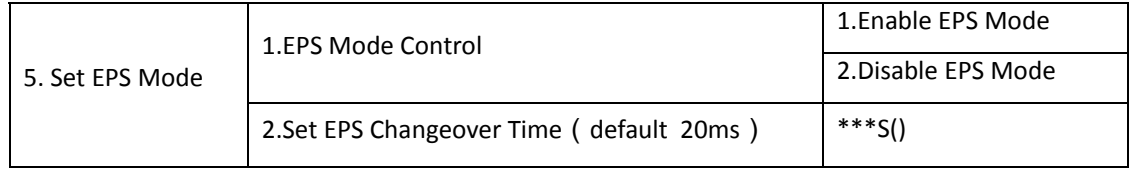

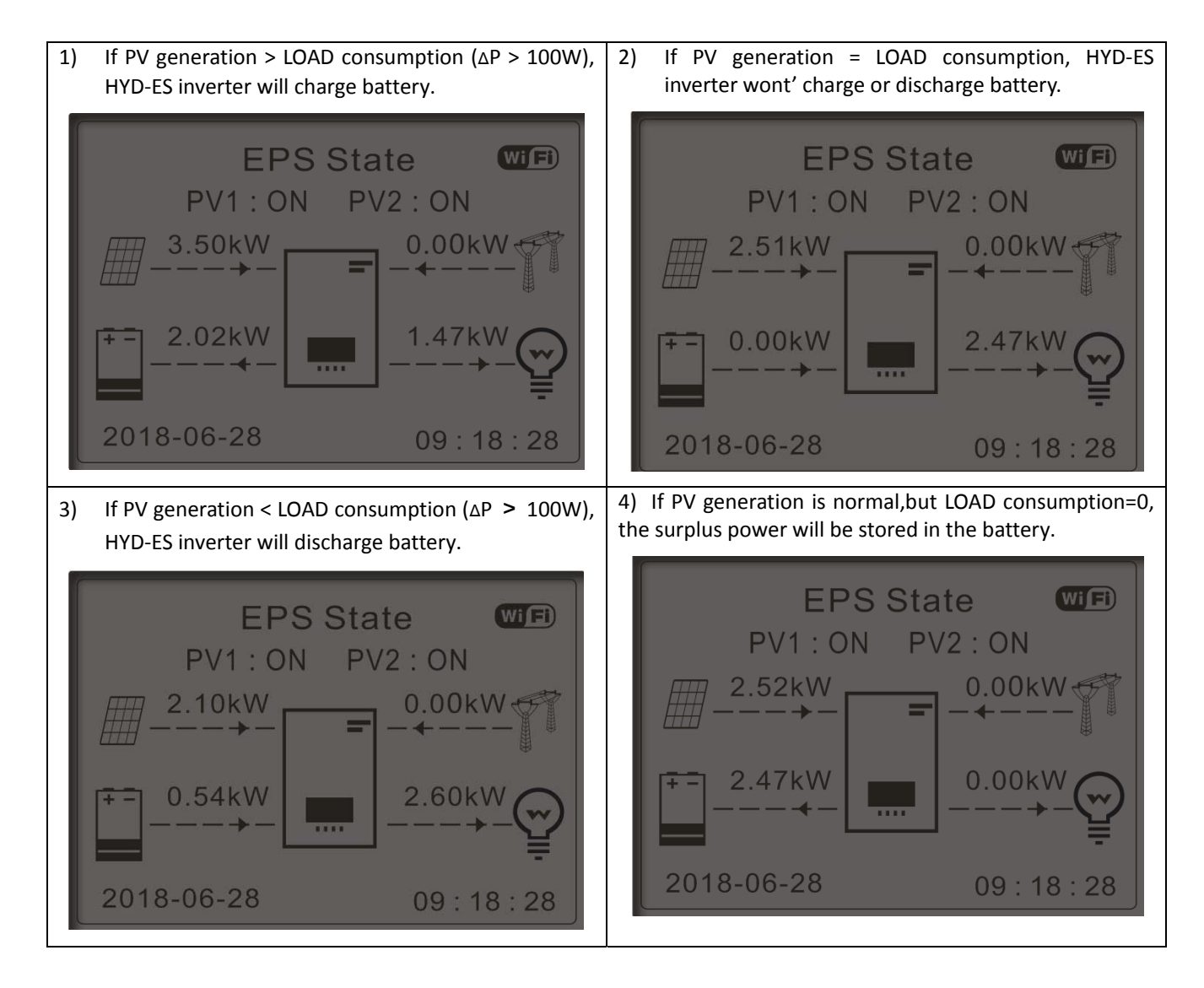

## **6. Communication Addr.**

Select "6. Set Communication Addr.", press "OK". Press "Up" or "Down" to change the 1<sup>st</sup> digit, press "OK" to switch to next digit, after changing the 485‐communication address (**default :01**), press "OK".

## **7. Auto Test (ONLY for Italian Market)**

Select "7. Auto Test", press "OK" to enter autotest interface.

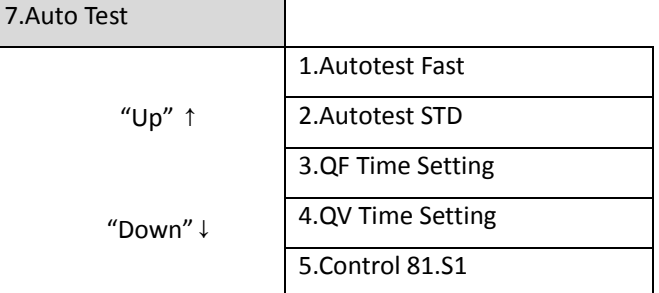

#### 1) Autotest Fast

Select "1. Autotest Fast", then press "OK" to start Auto test Fast.

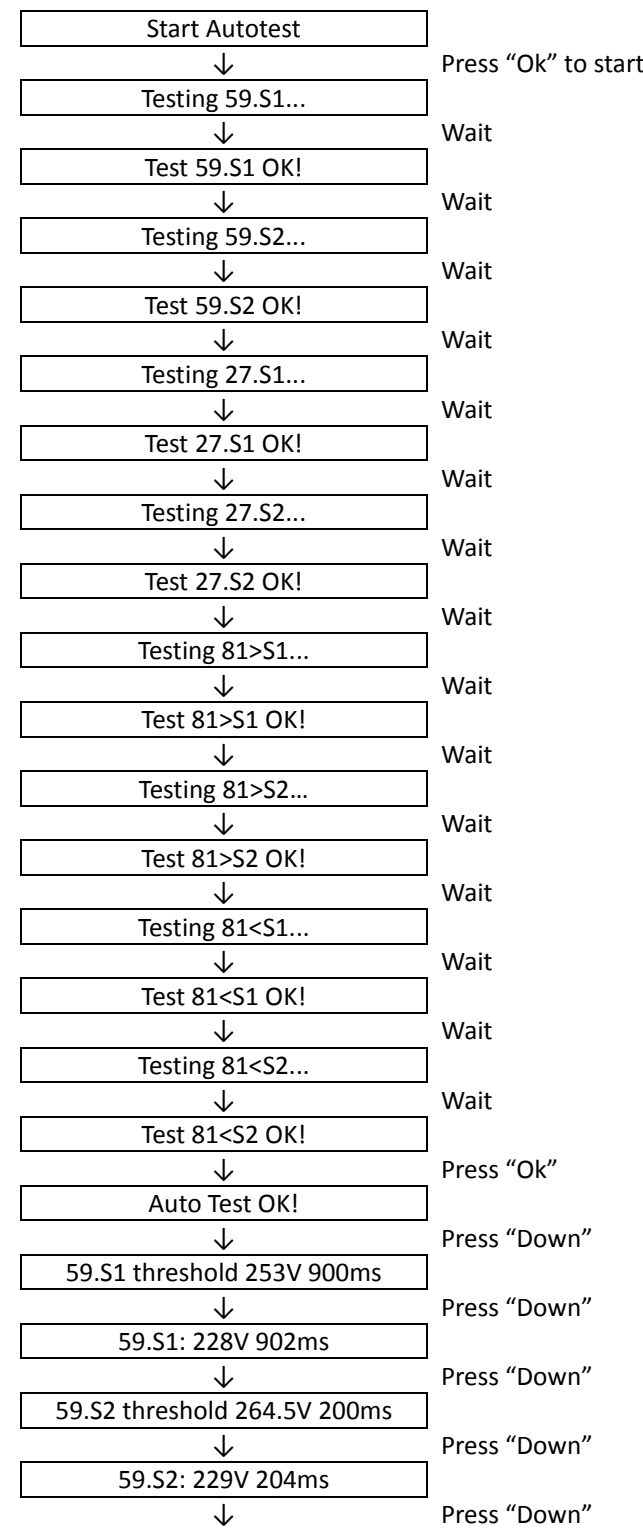

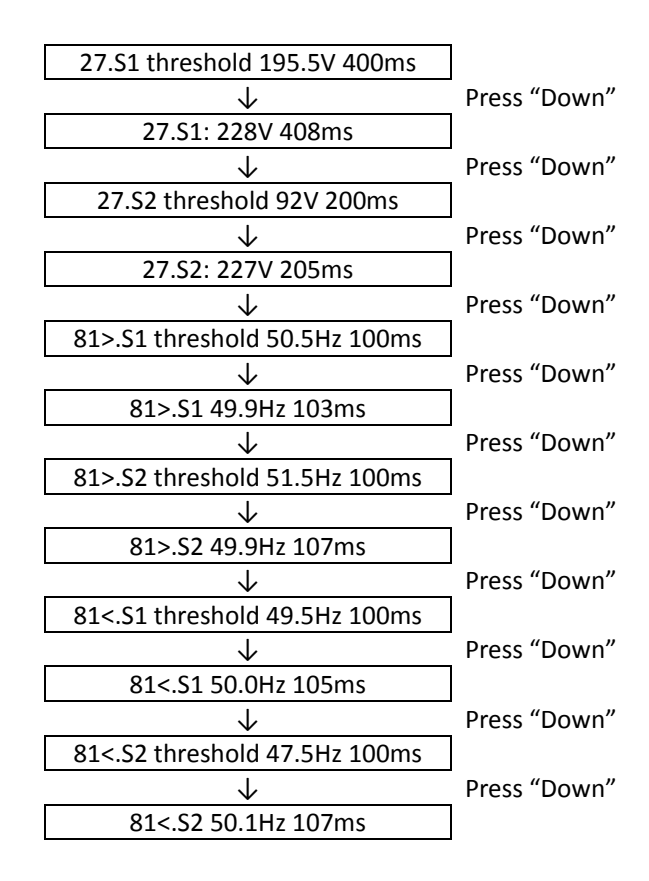

2) Autotest STD

Select "2. Autotest STD", then press "OK" to start Auto test STD.

The test procedure is same as Autotest Fast, but it's much more time consuming.

3) PF Time Setting

Select "3. PF Time Setting", then press "OK". The following will be shown on the display:

Set: \*. \*\*\* s

Press "Up" or "Down" to change the 1<sup>st</sup> digit, press "OK" to switch to next digit. After changing all digits, press "OK".

## 4) QV Time Setting

Select "4. QV Time Setting", then press "OK". The following will be shown on the display:

Set:  $** s$ 

Press "Up" or "Down" to change the 1<sup>st</sup> digit, press "OK" to switch to next digit. After changing all digits, press "OK". 5) Control 81.S1

Select "5. Control 81.S1", press "OK". Press "up" or "down" to select "Enable 81.S1" or "Disable 81.S1", press "OK".

# 6.4.2. Advanced setting

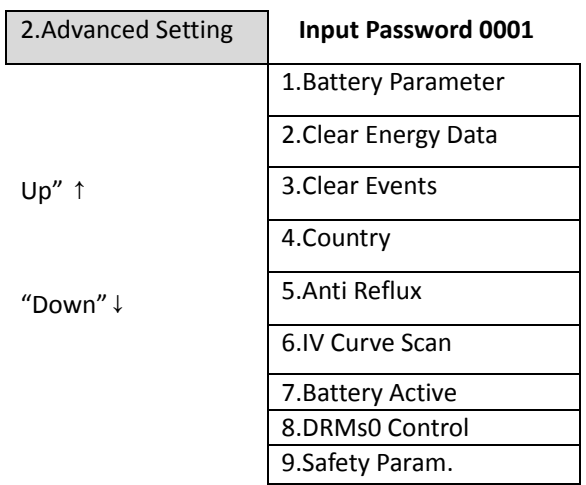

Select "2. Advanced Setting" and press "OK", "input password" is shown. Input the password "0001", press "Up" or "Down" to change the 1<sup>st</sup> digit, press "OK" to switch to next digit, when "0001" is shown on the screen, press "OK" to enter "2. Advanced Setting" interface.

If "Incorrect, Try Again!" is shown on the screen, press "Back" and input the password again.

## **1. Battery Parameter**

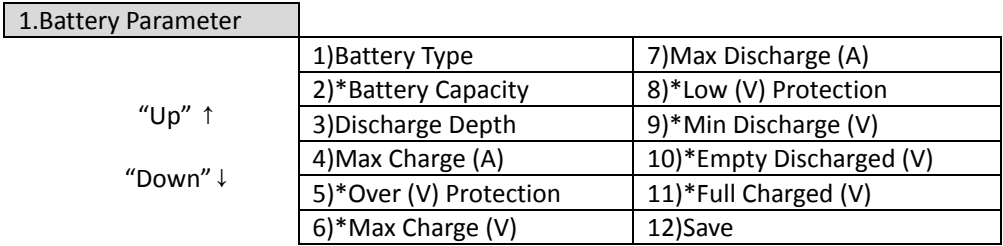

Note:  $2$ <sup>\*</sup>, 5<sup>\*</sup>, 6<sup>\*</sup>, 8<sup>\*</sup>, 9<sup>\*</sup>, 10<sup>\*</sup> and 11<sup>\*</sup> settings are only for DEFAULT battery type.

## 1) Battery Type (refer to Set battery type)

Select "1. Battery Type" and press "OK". Press "up" or "down" to select the battery type. Press "OK".

## 2) \*Battery Capacity (only for DEFAULT battery type)

Select "2. Battery Capacity" and press "OK". Press "up" or "down" to change the 1<sup>st</sup> digit, press "ok" to switch to next digit. Input the value of battery capacity. Press "OK".

## 3) Discharge Depth

Select "3. Discharge Depth" and press "OK" to enter discharge depth interface.

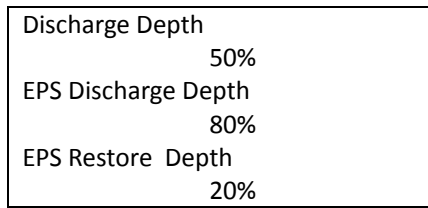

Press "up" or "down" to change the 1<sup>st</sup> digit, press "ok" to switch to next digit. Input the value of Discharge Depth &

EPS Discharge Depth per battery specification. Press "OK".

For example: if Discharge Depth = 50% & EPS Discharge Depth = 80%.

While grid is connected: HYD-ES inverter won't discharge the battery when its SOC is less than 50%.

In case of blackout: HYD‐ES inverter will work in EPS mode (if EPS mode is enabled) & keep discharging the battery till battery SOC is less than 20%.

4) Max. Charge (A)

Select "4. Max. Charge (A)" and press "OK". Press "up" or "down" to change the 1st digit, press "ok" to switch to next digit. Input the value of Max. Charge (A) per battery specification. Press "OK".

5) \*Over (V) Protection (only for DEFAULT battery type)

Select "5. Over (V) Protection" and press "OK. Press "up" or "down" to change the  $1<sup>st</sup>$  digit, press "ok" to switch to next digit. Input the value of Over (V) Protection per battery specification. Press "OK".

6) \*Max. Charge (V) (only for DEFAULT battery type)

Select "6. Max. Charge (V)" and press "OK". Press "up" or "down" to change the 1st digit, press "ok" to switch to next digit. Input the value of Max. Charge (V) per battery specification. Press "OK".

#### 7) Max. Discharge (A)

Select "7. Max. Discharge (A)" and press "OK". Press "up" or "down" to change the  $1<sup>st</sup>$  digit, press "ok" to switch to next digit. Input the value of Max. Discharge (A) per battery specification. Press "OK".

8) \*Low (V) Protection (only for DEFAULT battery type)

Select "8. Low (V) Protection" and press "OK". Press "up" or "down" to change the 1<sup>st</sup> digit, press "ok" to switch to next digit. Input the value of Low (V) Protection per battery specification. Press "OK".

9) \*Min. Discharge (V) (only for DEFAULT battery type)

Select "9. Min. Discharge (V)" and press "OK". Press "up" or "down" to change the 1<sup>st</sup> digit, press "ok" to switch to next digit. Input the value of Min. Discharge (V) per battery specification. Press "OK".

10) \* Empty Discharged (V) (only for DEFAULT battery type)

Select "10. Empty Discharged (V)" and press "OK". Press "up" or "down" to change the 1<sup>st</sup> digit, press "ok" to switch to next digit. Input the value of Empty Discharged Voltage per battery specification. Press "OK".

11) \* Full Charged (V) (only for DEFAULT battery type)

Select "11. Full Charged (V)" and press "OK". Press "up" or "down" to change the 1<sup>st</sup> digit, press "ok" to switch to next digit. Input the value of Full Charged Voltage per battery specification. Press "OK".

12) Save

Select "12. Save" and press "OK" to complete setting battery parameters.

## **2. Clear Energy Data**

Select "2. Clear Energy" and press "OK", "input password" isshown. Input the password "0001", press "Up" or "Down" to change the 1<sup>st</sup> digit, press "OK" to switch to next digit, when "0001" is shown on the screen, press "OK". If "Incorrect, Try Again!" is shown on the screen, press "Back" and input the password again.

## **3. Clear Events**

Select "3. Clear Events", press "OK" button twice to clear all the events.

## **4. Country (refer to** Set country**)**

Select "4. Country", press "OK", current country setting is shown, input new country code & press "OK"

## **5. Anti Reflux**

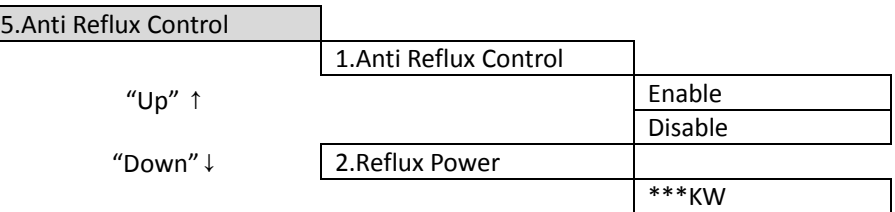

The user can enable "Anti Reflux Control" to limit the max export power to grid.

Select "2. Reflux Power" to input desired max export power to grid.

#### **6. IV Curve Scan**

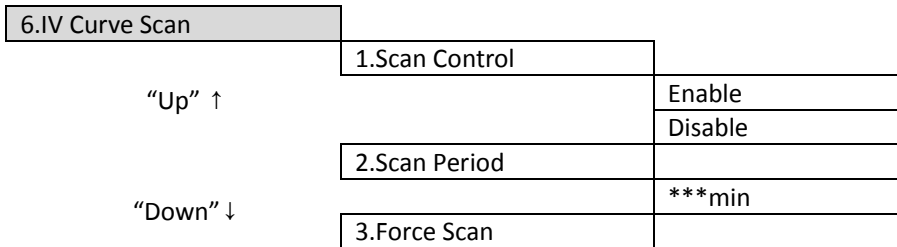

The user can enable "IV Curve Scan" (MPPT scan) to make HYD-ES inverter to find the global max power point periodically to deliver max power from a partially shaded PV array.

The user can input scan period or make HYD‐ES inverter to perform a scan right away.

## **7. Battery Active**

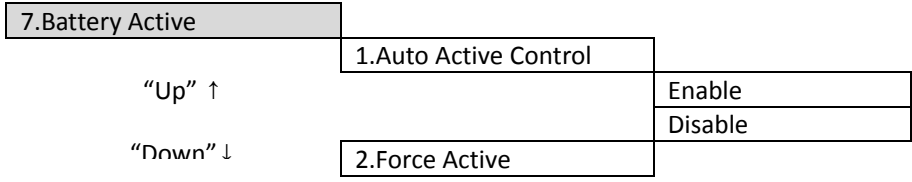

HYD-ES inverter can activate flat batteries when needed.

The user can enable "Auto Active Control" to allow HYD‐ES inverter to activate flat batteries automatically. Or make HYD-ES inverter to activate the battery right away.

## **8. DRMs0 control**

Select "8. DRMs0 Control", press "OK", press "up" or "down" to select "Enable DRMs0" or "Disable DRMs0", press "OK".

## **9. Safety Param.**

 $\mathsf{I}$ 

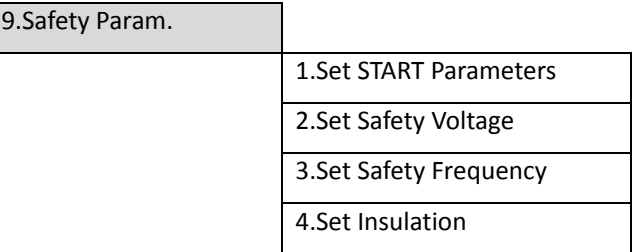

Copy the TXT file to the root directory of SD card.

Select "9. Safety Param.", press "OK", press "up" or "down" to select "1. Set START Parameters", "2. Set Safety Voltage", "3. Set Safety Frequency" or "4.Set Insulation", then press "OK".

Please contact SOFAR technical support for more information.

# 6.4.3. Event List

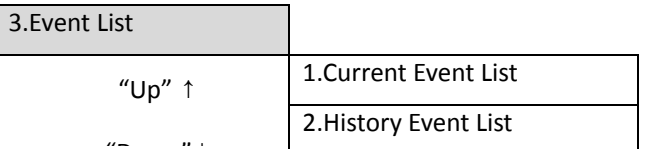

U<br>Event list of HYD-ES inverter, including current event list and history event list.

1) Current Event List

Select "1. Current Event List", press "OK" to check the current events.

2) History Event List

Select "2. History Event List", press "OK" to check the historical events. Press "up" or "down" to check all historical events if there're more than 1 page of events.

# 6.4.4. System information interface

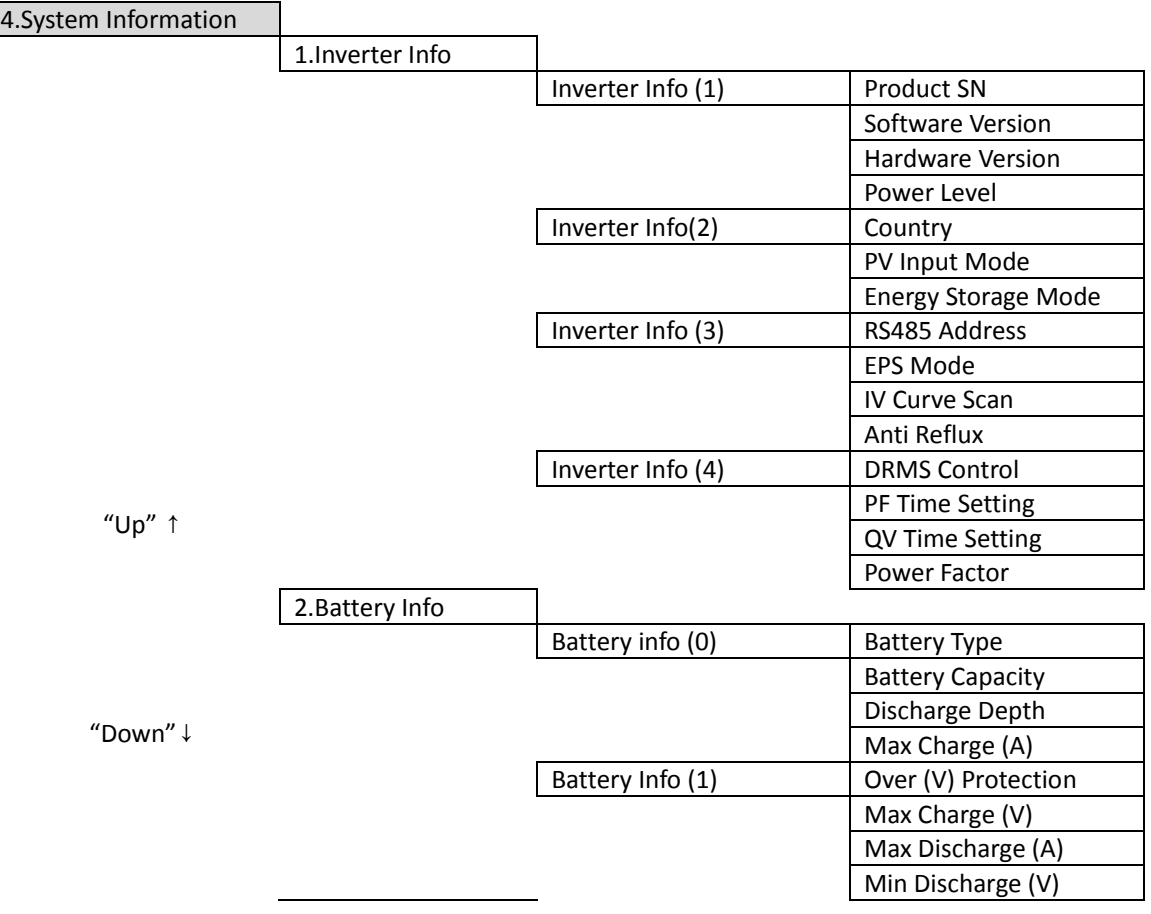

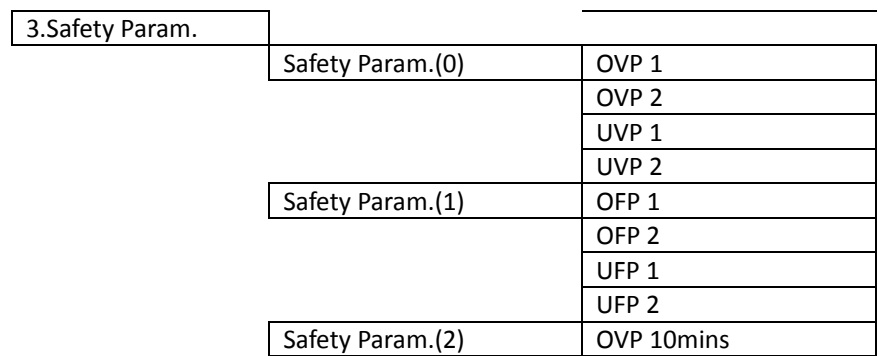

# 6.4.5. Energy Statistic

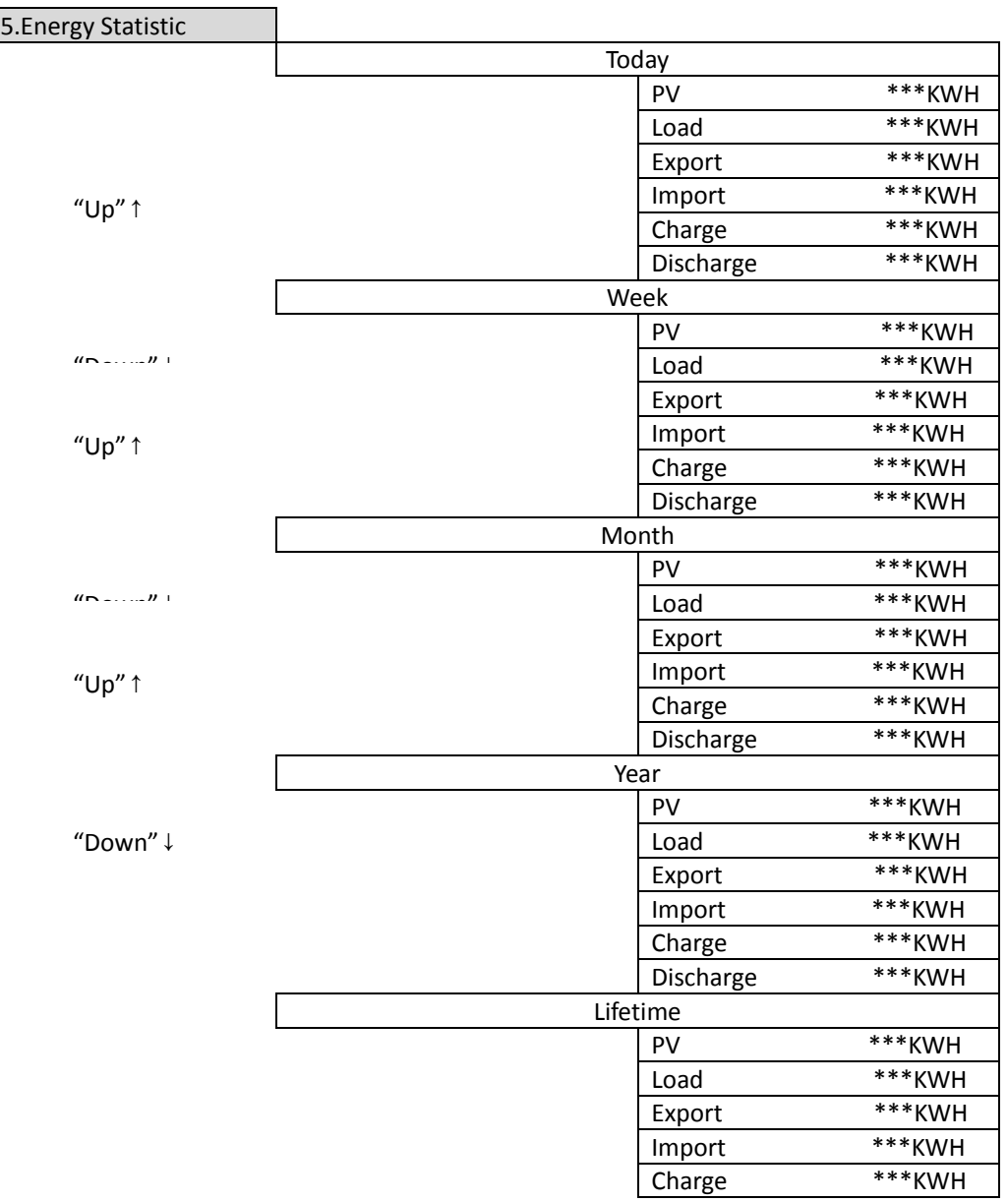

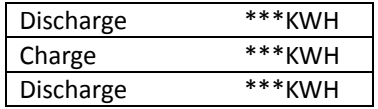

Select "5. Energy Statistic", press "OK" to enter Energy Statistic interface, it shows the energy generation and consumption within a certain range of time. Press "Up" or "Down" to check the daily / weekly / monthly / yearly / lifetime energy statistics.

# 6.4.6. Software upgrade

Copy the firmware folder to the root directory of SD card.

Select "6. Software Update", press "OK", "input password" is shown. Input the password ("0715"), press "Up" or "Down" to change the 1<sup>st</sup> digit, press "OK" to switch to next digit, when "0715" is shown on the screen, press "OK". HYD-ES inverter will start to upgrade the software automatically.

## **Detailed Firmware Upgrade Procedure:**

**Step 1** Turn OFF AC circuit breaker (grid & load), then turn OFF DC isolator (battery) and PV switch, then remove communication waterproof cover. If communication cables (CAN/RS485/NTC/CT) have been connected, loosen their cable glands before removing cover.

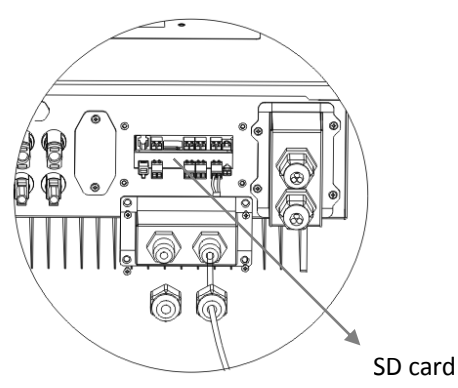

**Step 2** Press the SD card and take it out. Insert the SD card into a micro‐SD card reader, then insert micro‐SD card reader into a PC; (NOTE: micro‐SD card reader & PC are not provided by SOFARSOLAR).

**Step 3** Format the SD card. Copy the "firmware" folder to the SD card.

**Step 4** Insert the SD card back to the SD card slot.

**Step 5** Turn ON AC circuit breaker (grid), press "Back" to enter main menu. Press "Down" to select "6. Software Update", then press "Ok".

**Step 6** "input password" is shown. Input the password ("0715"), press "Up" or "Down" to change the 1<sup>st</sup> digit, press "OK" to switch to next digit, when "0715" is shown on the screen, press "Ok" to start firmware update.

**Step 7** After finishing firmware upgrade, turn OFF AC circuit breaker (grid), lock the communication waterproof cover with four screws, then turn ON AC circuit breaker (grid), turn ON DC isolator (battery), turn on PV switch, HYD‐ES inverter will start to operate automatically.

NOTE: If "DSP communicate fail", "Update DSP1 Fail" or "Update DSP2 Fail" is shown on the screen, which means the firmware upgrade is unsuccessful, please turn OFF AC circuit breaker (grid), wait 5 minutes, then start again from "**Step 5**"

# 7. Technical Data

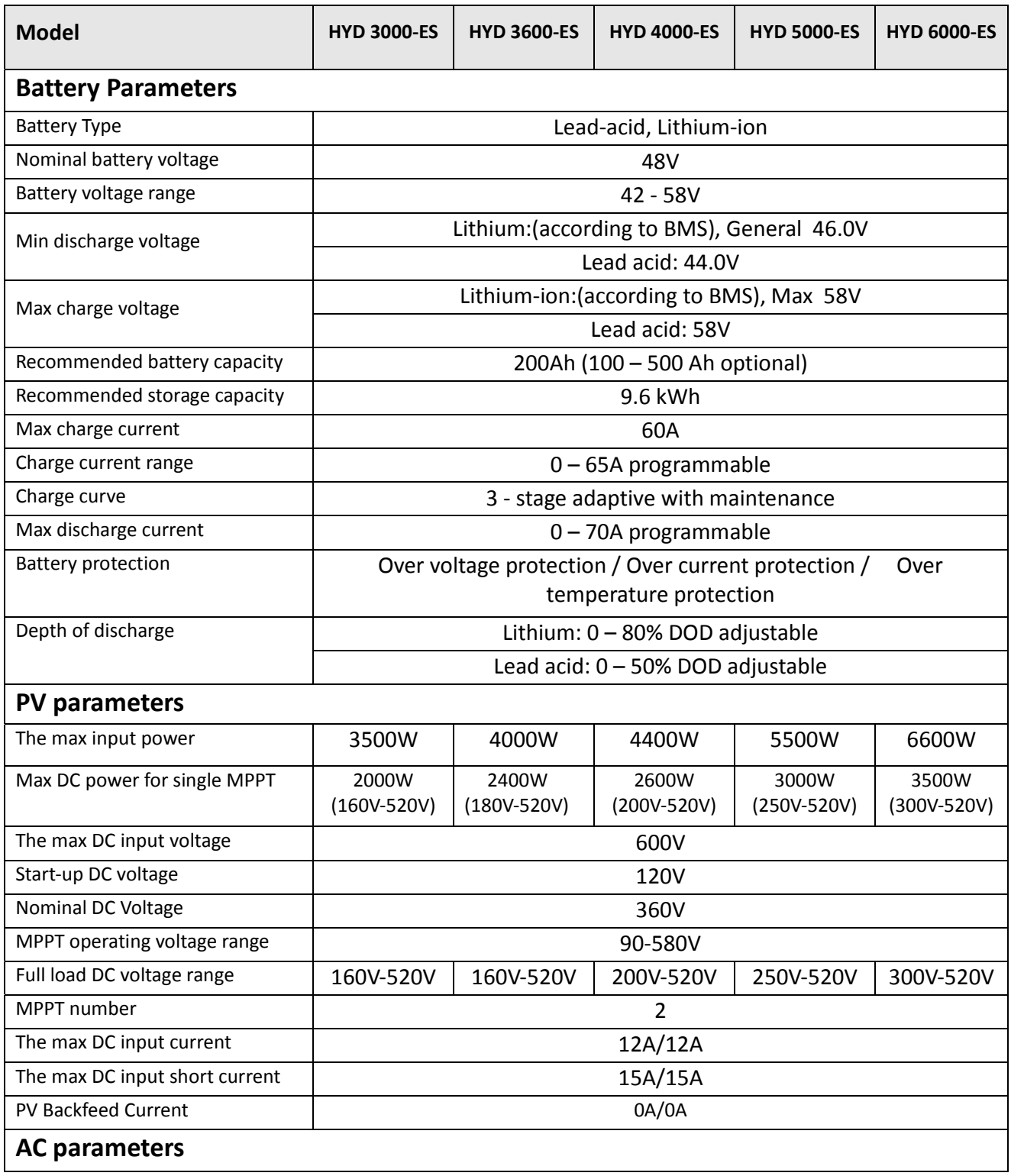

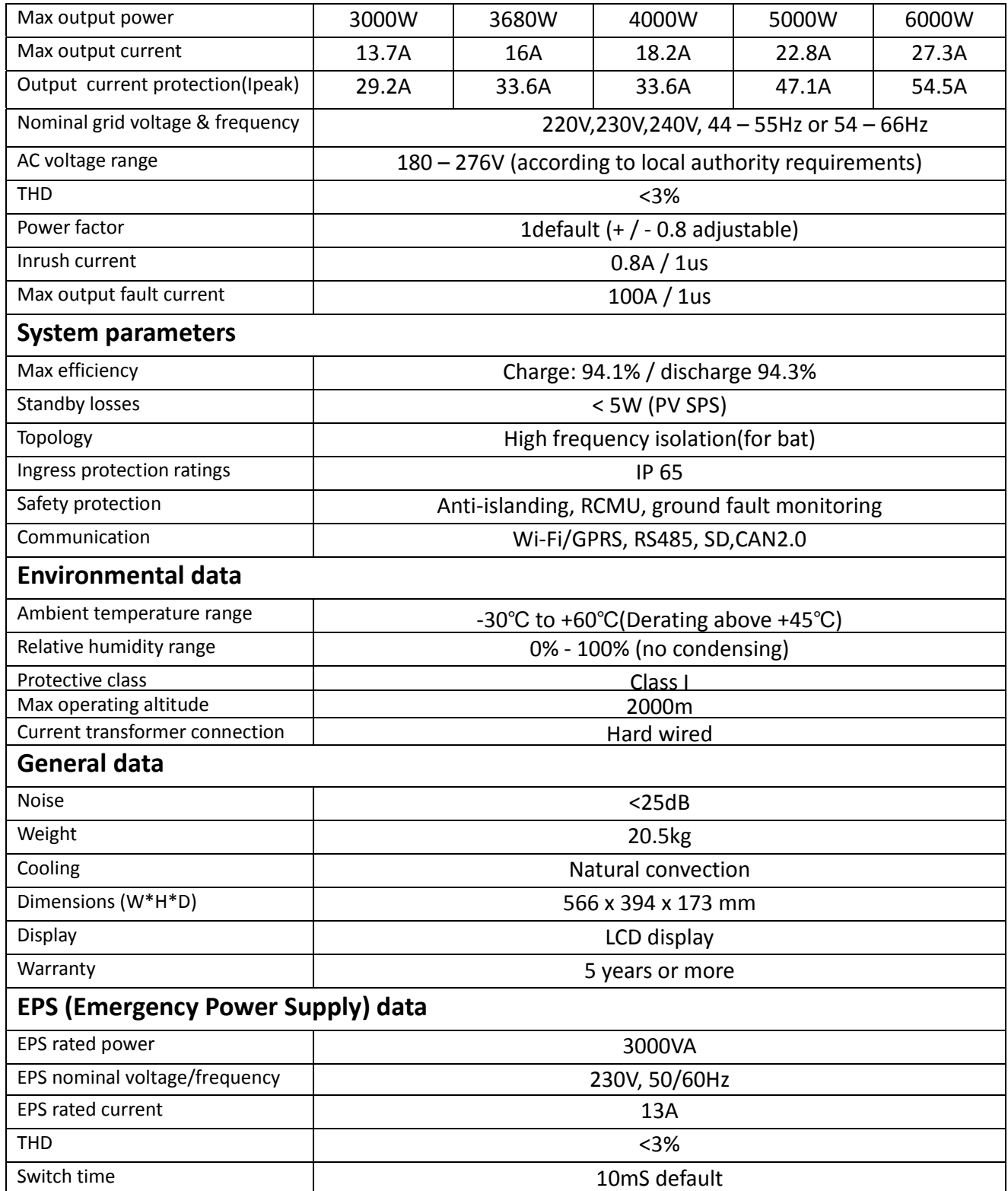

# 8. Troubleshooting

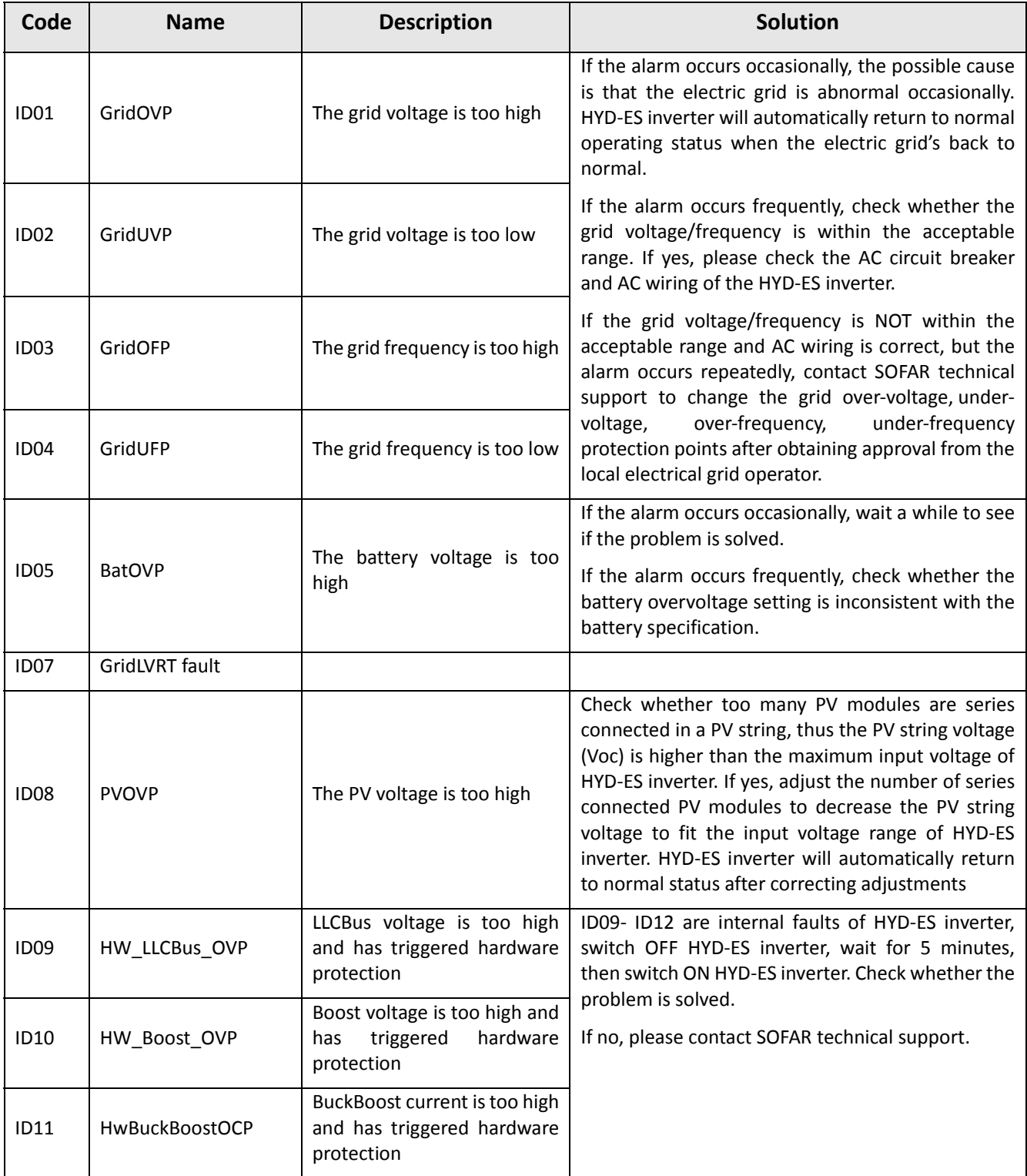

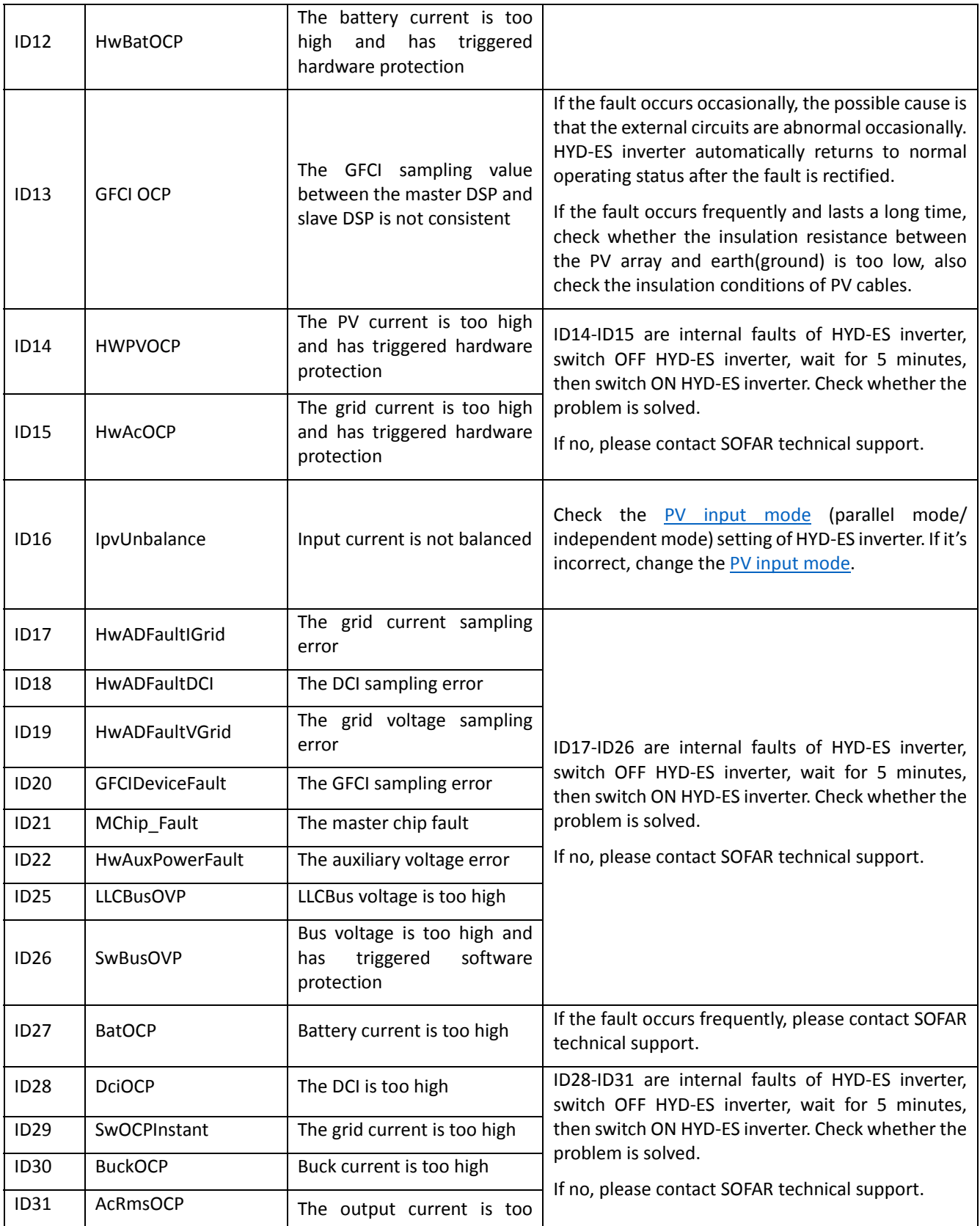

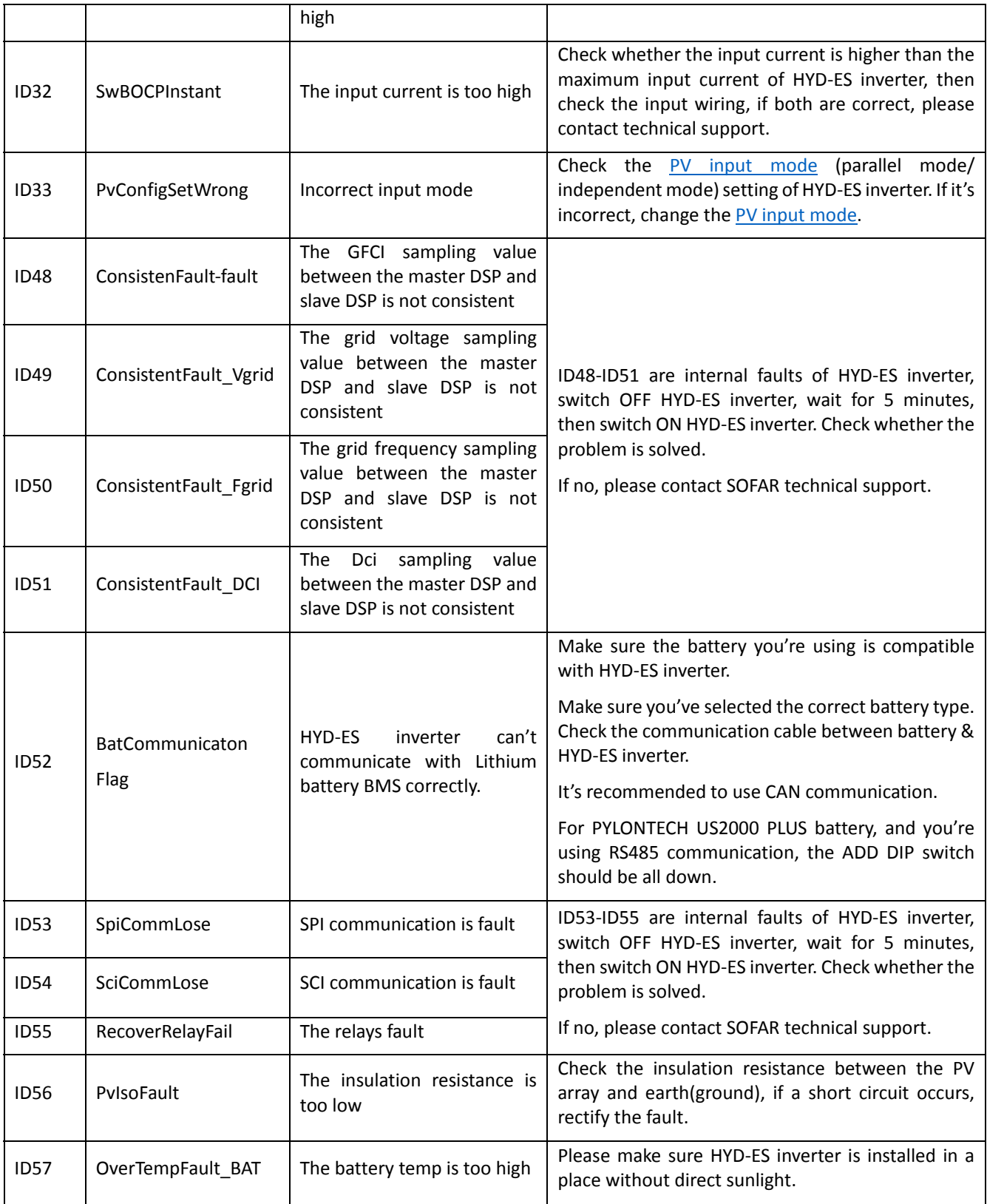

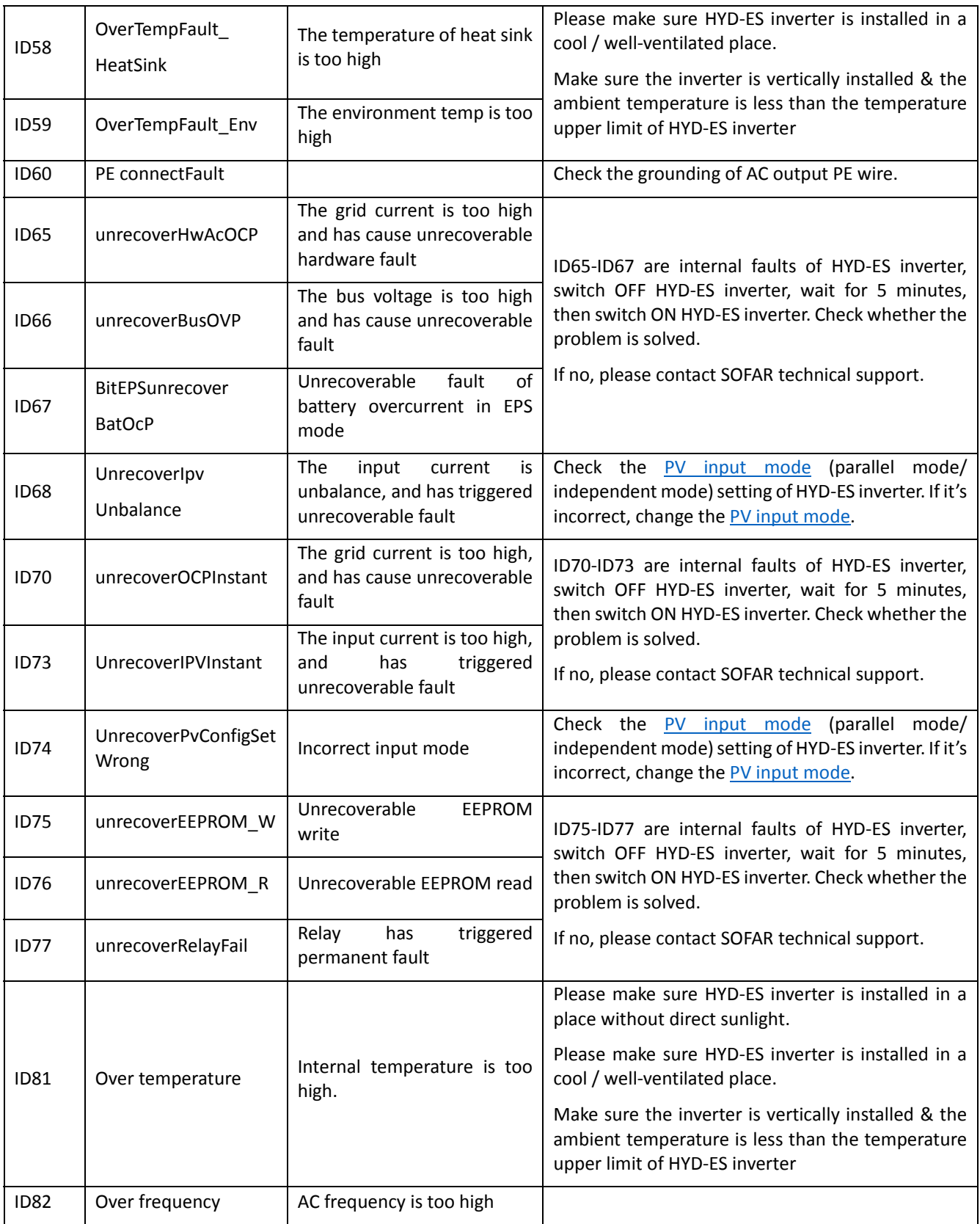

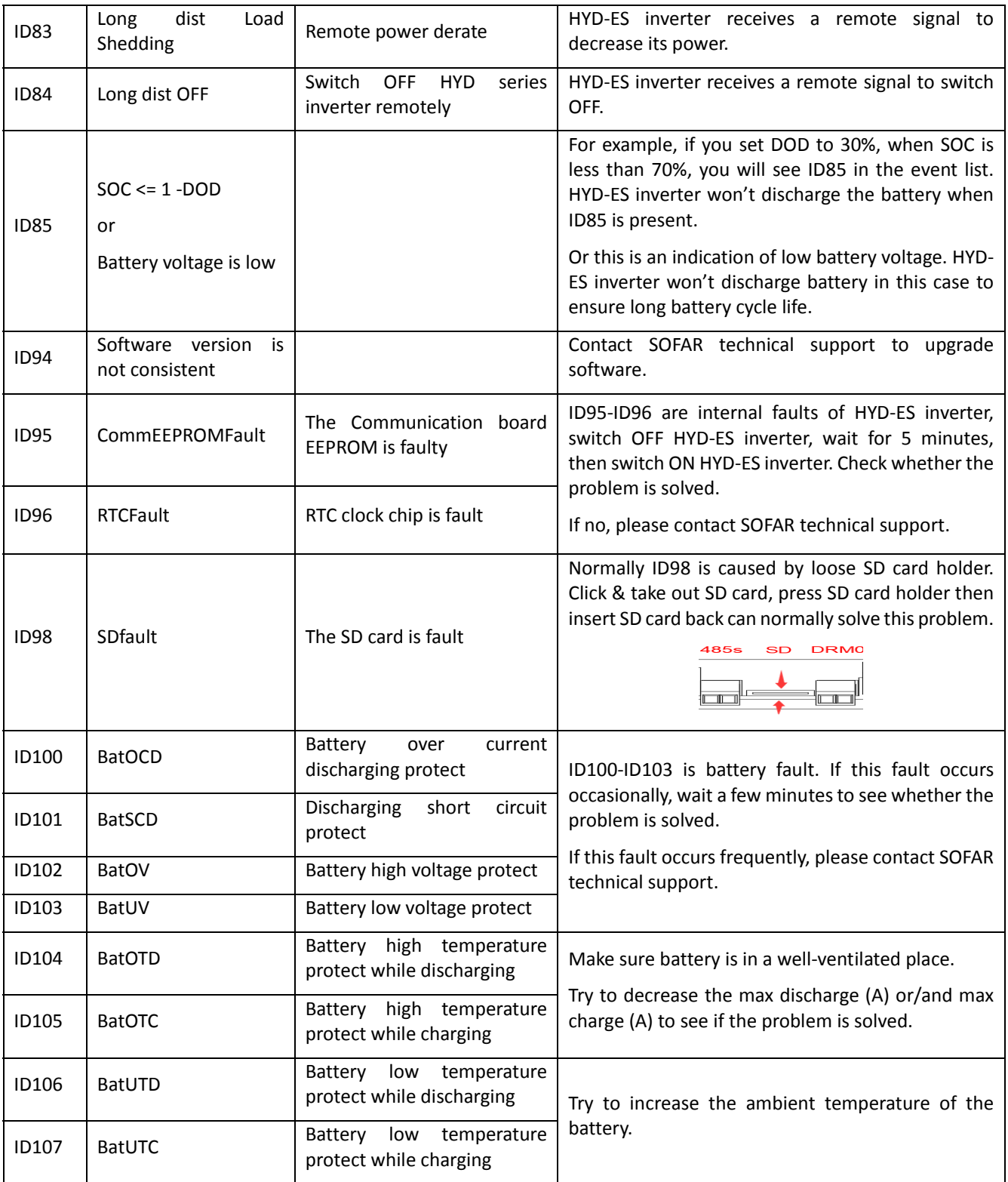